# **РУКОВОДСТВО ПОЛЬЗОВАТЕЛЯ**

«Автономная станция записи»

дляпроведения устных экзаменов по иностранным языкам

Листов: 40

Москва 2024

1

## **Аннотация**

Настоящий документ является руководством оператора (пользователя) по эксплуатации программы «Автономная станция записи» в рамках проведения устной части основного государственного экзамена по иностранному языку на этапе записи ответов участников.

В данном документе приводится следующая информация:

- сведения о назначении программы, достаточной для понимания функций программы и ее эксплуатации;
- условия, необходимые для выполнения программы;
- последовательность действий оператора, обеспечивающих запуск, выполнение и завершение программы;
- тексты сообщений, выдаваемых в ходе выполнения программы.

Документ разработан в соответствии с требованиями ГОСТ 19.505-79 «Единая система программной документации. Руководство оператора. Требования к содержанию и оформлению».

# Содержание

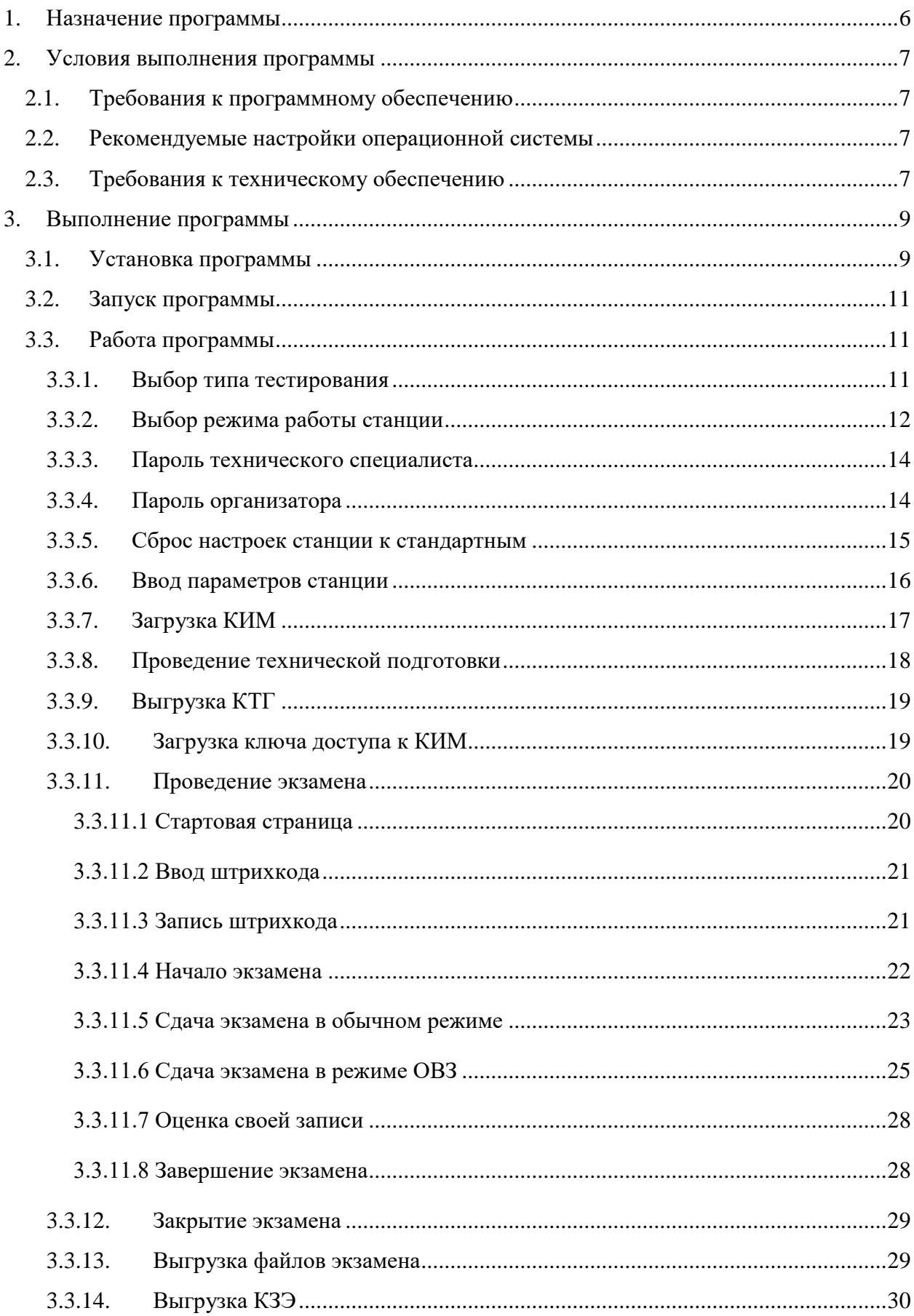

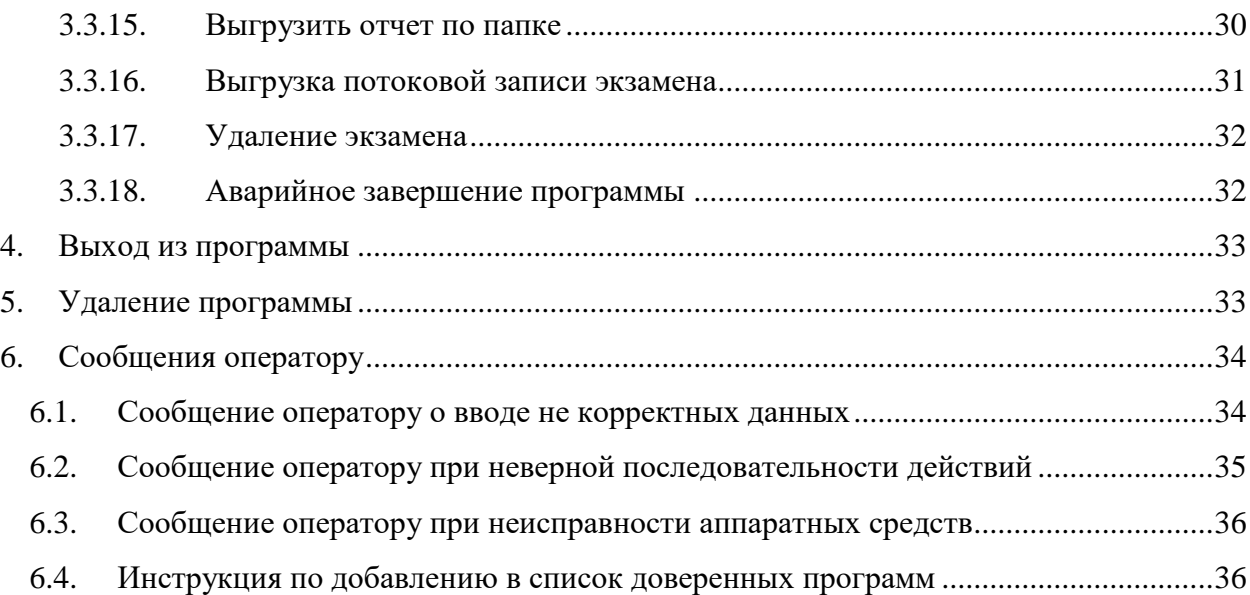

## **Термины, определения, используемые сокращения**

В настоящем документе используются следующие условные обозначения, термины и сокращения на русском и английском языках:

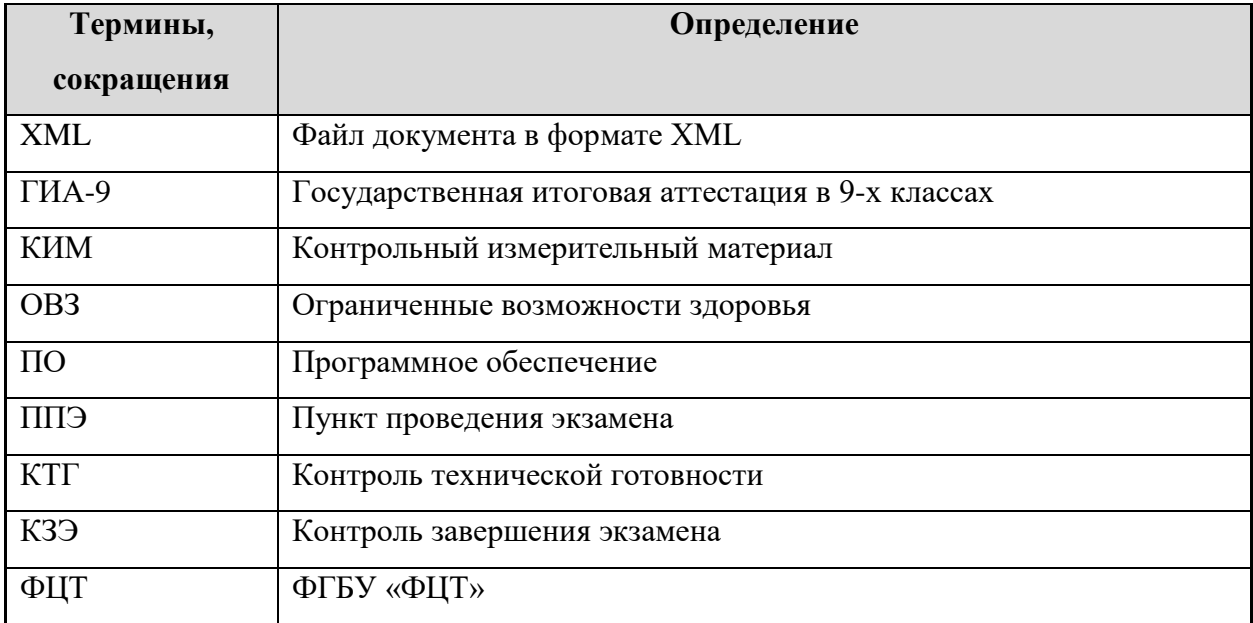

# <span id="page-5-0"></span>**1. Назначение программы**

Специализированное программное обеспечение «Автономная станция записи» предназначена для автоматизации подготовки и проведения устной части основного государственного экзамена по иностранному языку.

## <span id="page-6-0"></span>**2. Условия выполнения программы**

### **2.1.Требования к программному обеспечению**

<span id="page-6-1"></span>Для работы c ПО на рабочих станциях пользователей должно быть установлено следующее программное обеспечение:

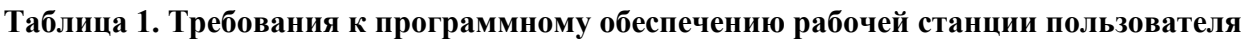

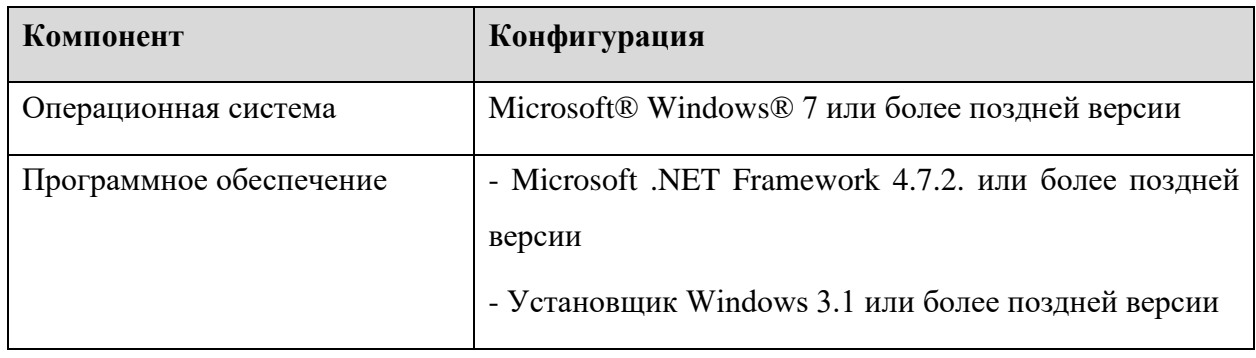

#### **2.2.Рекомендуемые настройки операционной системы**

<span id="page-6-2"></span>На рабочей станции для проведения устного экзамена рекомендуется выполнить следующие настройки:

- отключить антивирус;
- отключить переход в спящий режим;
- отключить включение экранной заставки Windows;
- установить стандартный размер шрифтов 100%.

#### <span id="page-6-3"></span>**2.3. Требования к техническому обеспечению**

## **Таблица 2. Минимальные требования к конфигурации аппаратного обеспечения**

#### **рабочей станции пользователя**

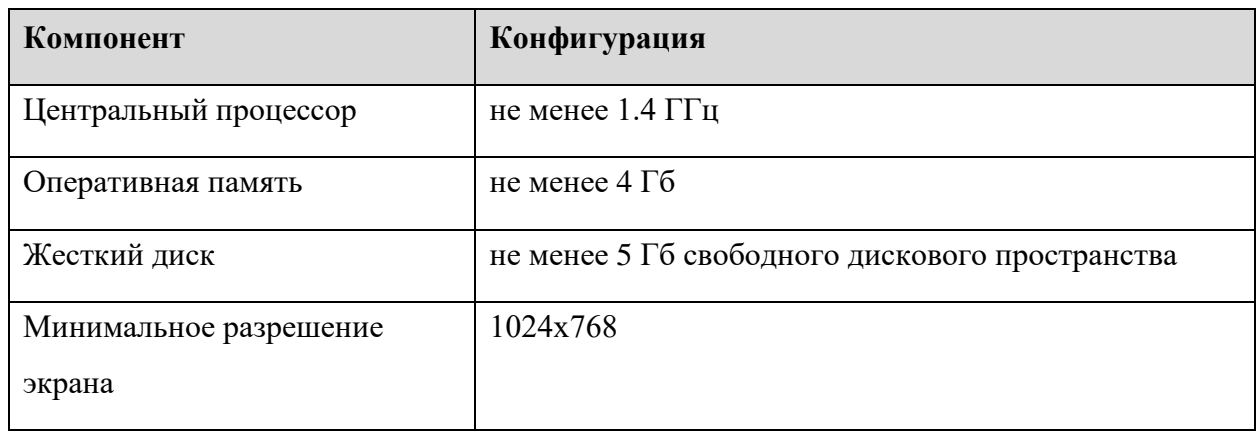

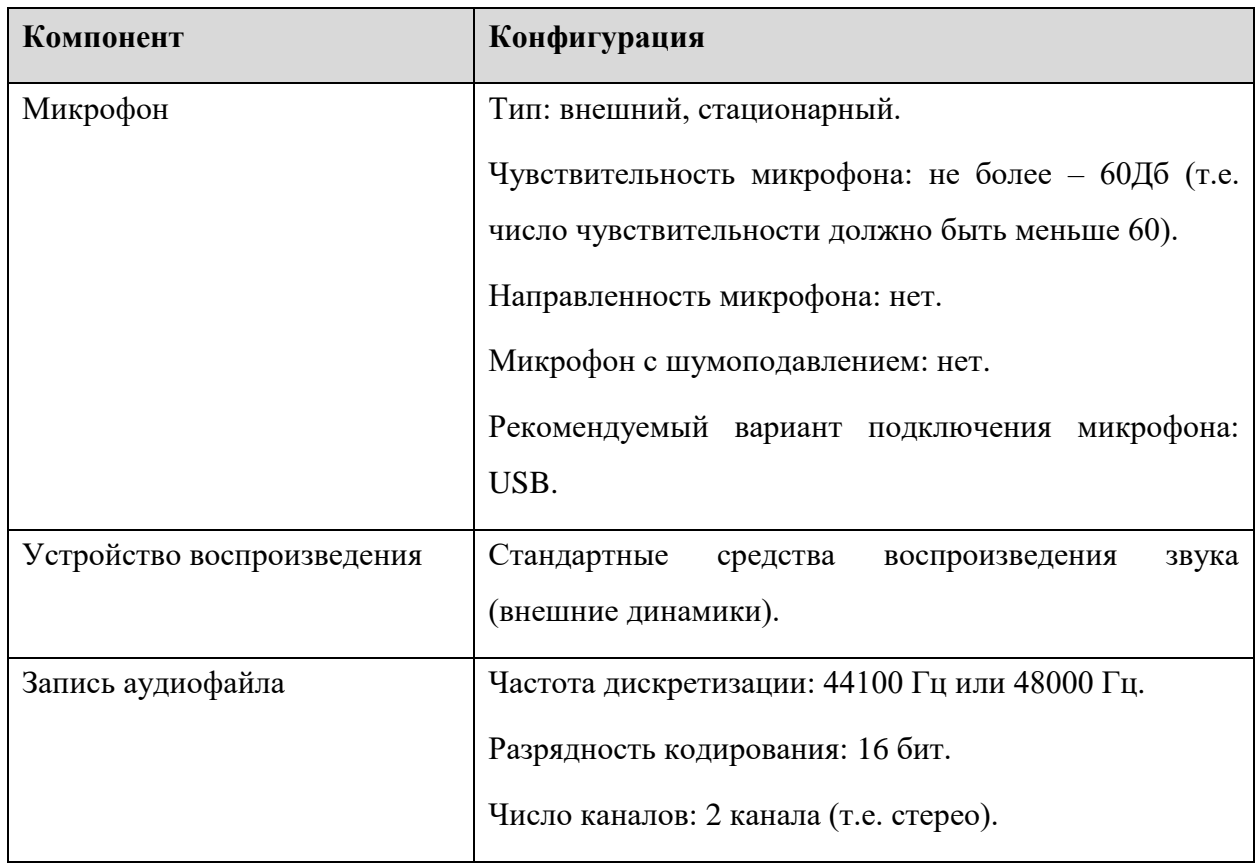

## <span id="page-8-0"></span>**3. Выполнение программы**

#### <span id="page-8-1"></span>**3.1. Установка программы**

Для установки программы «Автономная станция записи» запустите файл установки «*Автономная станция записи.exe» (или «RecordStation\_xxxx.exe», где хххх дополнительный шифр)*, откроется окно установки (Cм. [Рис. 1\)](#page-8-2):

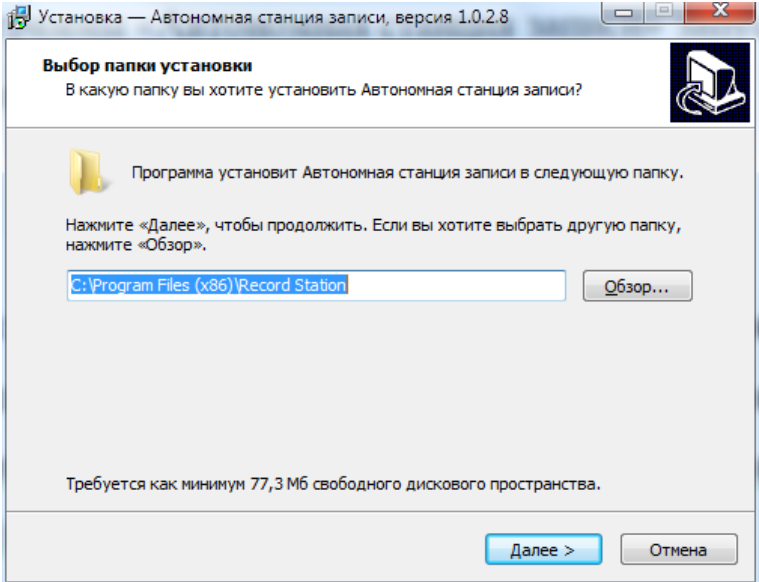

Рис. 1. Выбор папки установки

<span id="page-8-2"></span>Выберете папку установки программы «Автономная станция записи» нажав «Обзор…» или оставьте предложенный вариант. Для продолжения нажмите «Далее >». После нажатия «Установить», программа начнет и завершит установку программы «Автономная станция записи» (См. [Рис. 2,](#page-8-3) [Рис. 3,](#page-9-0) [Рис. 4\)](#page-9-1).

<span id="page-8-3"></span>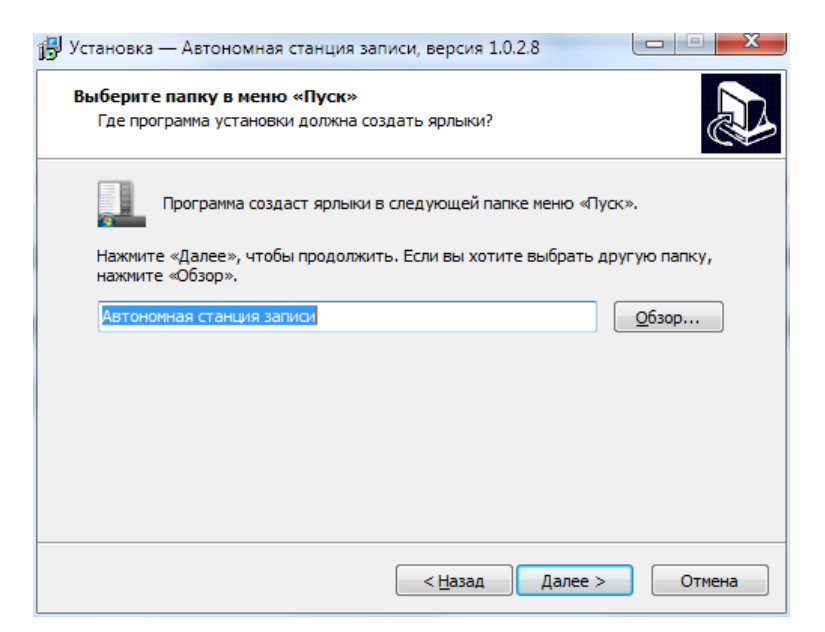

Рис. 2. Выбор папки в меню "Пуск"

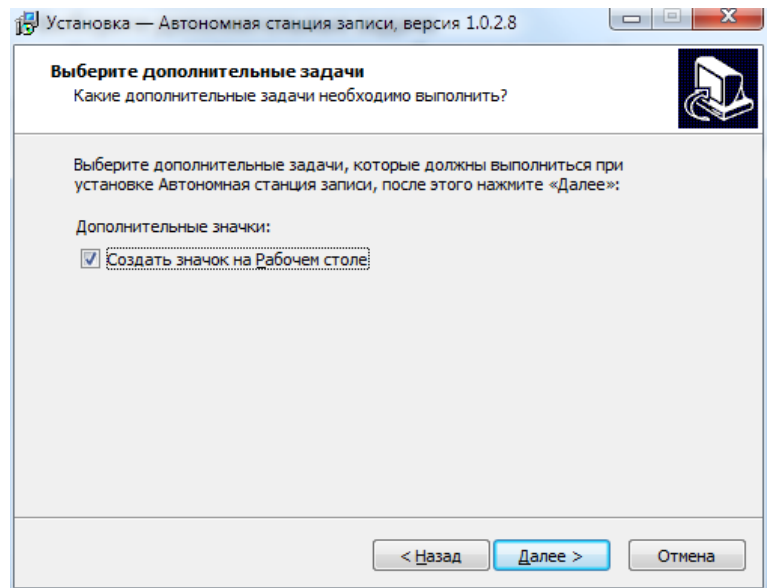

Рис. 3. Дополнительные задачи

<span id="page-9-0"></span>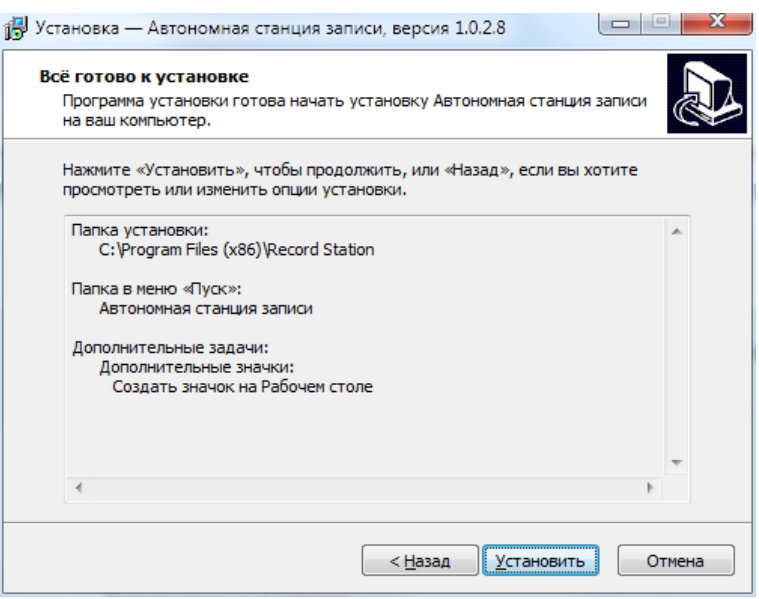

Рис. 4. Установка

<span id="page-9-1"></span>Нажмите «Завершить» (Cм. [Рис. 5\)](#page-10-3). На любом этапе установки можно вернуться на шаг назад, нажав «< Назад».

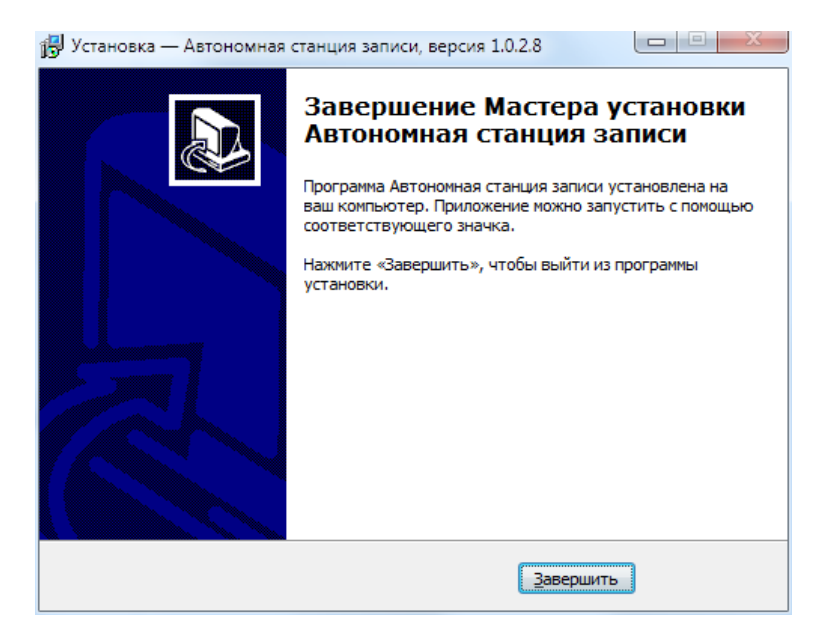

Рис. 5. Завершение установки

#### <span id="page-10-3"></span><span id="page-10-0"></span>**3.2. Запуск программы**

Для запуска программы откройте меню «Пуск», разверните папку «Автономная станция записи» и запустите «Автономная станция записи» (См. [Рис. 6. \)](#page-10-4):

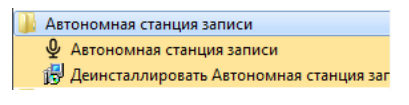

Рис. 6. Запуск программы

#### <span id="page-10-4"></span><span id="page-10-1"></span>**3.3. Работа программы**

Последовательность этапов работы с программой «Автономная станция записи»:

- Выбор типа тестирования.
- Ввод номера аудитории и кода ППЭ.
- Проведение технической подготовки.
- Загрузка КИМ.
- Загрузка ключа доступа к КИМ.
- Ввод пароля организатора для начала экзамена.
- Проведение экзамена.
- Закрытие экзамена.
- Выгрузка файлов экзамена.
- Выгрузка потоковой записи.

#### <span id="page-10-2"></span>**3.3.1. Выбор типа тестирования**

После запуска станции откроется окно выбора типа тестирования (См. [Рис. 7\)](#page-11-1).

Для проведения экзамена по иностранному языку необходимо выбрать пункт «ГИА9».

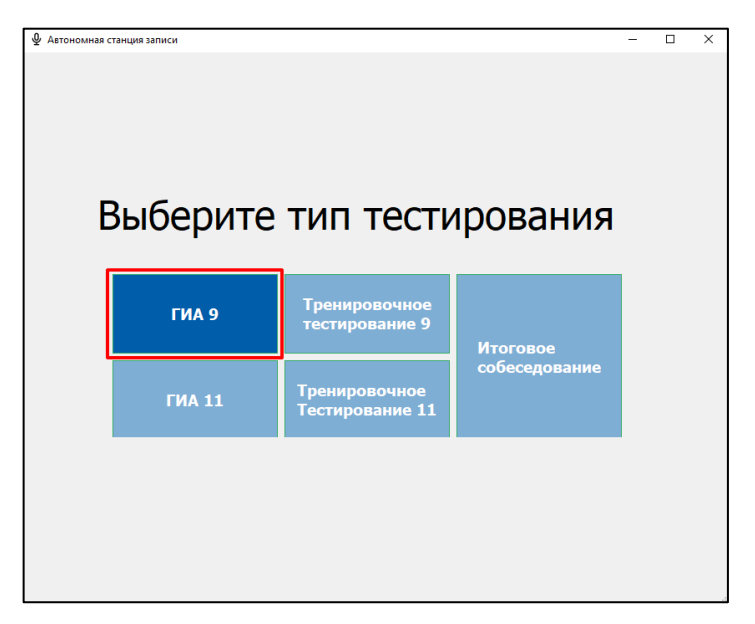

Рис. 7. Выбор типа тестирования

## <span id="page-11-1"></span><span id="page-11-0"></span>**3.3.2. Выбор режима работы станции**

Станция записи может работать в двух режимах: в «Обычном режиме» и в «Режиме ОВЗ». Эти два режима принципиально отличаются по регламенту проведения экзамена. Режим можно установить при первом запуске станции (См. [Рис. 8\)](#page-11-2).

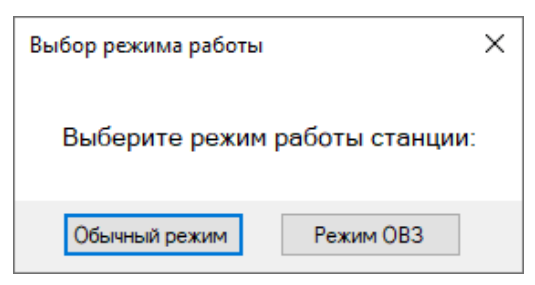

Рис. 8. Выбор режима работы станции

<span id="page-11-2"></span>Далее откроется окно проверки пароля технического специалиста (по умолчанию данный пароль **123456**) (См. [Рис. 9\)](#page-11-3):

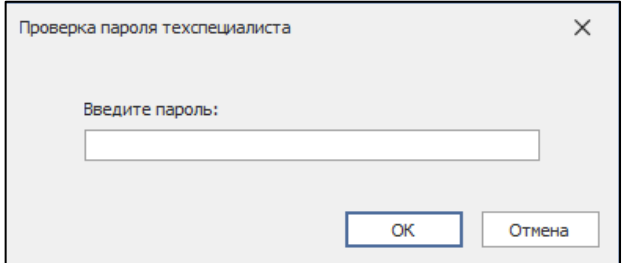

<span id="page-11-3"></span>Рис. 9. Проверка пароля технического специалиста

## После авторизации откроется основное окно программы (См. [Рис. 10\)](#page-12-0):

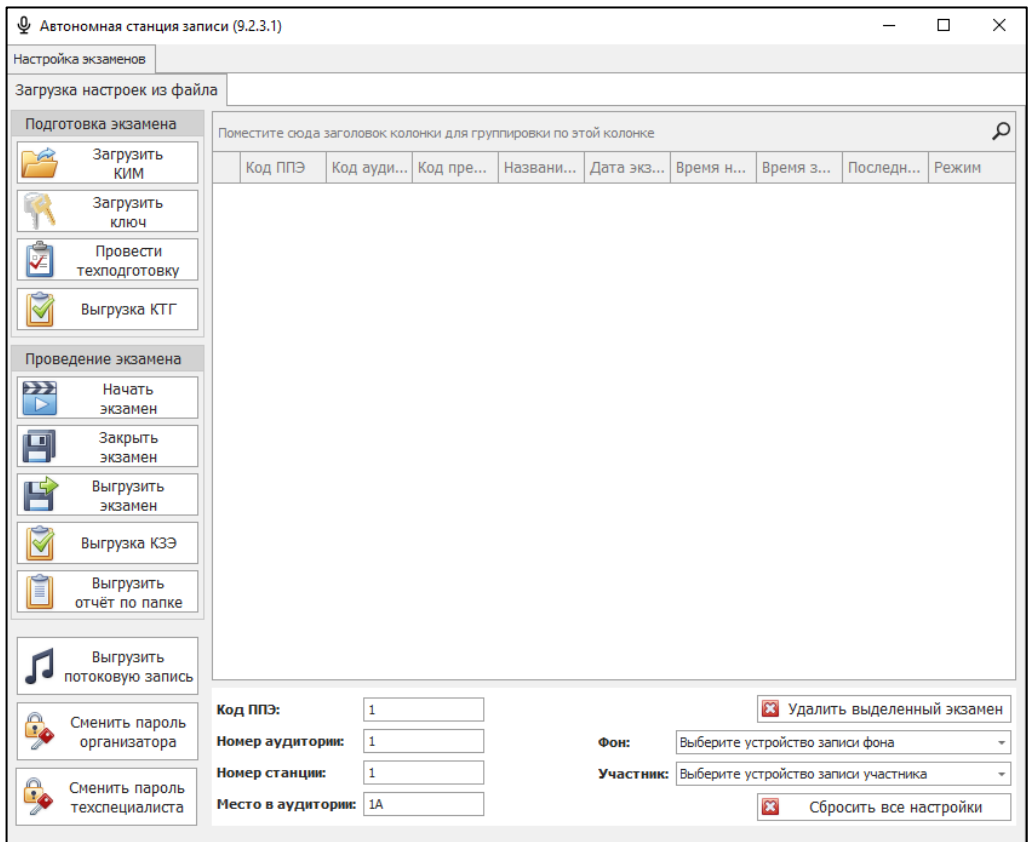

Рис. 10. Основное окно программы

<span id="page-12-0"></span>Основное окно программы в обычном режиме и в режиме ОВЗ различаются заголовком (См. [Рис. 11\)](#page-12-1).

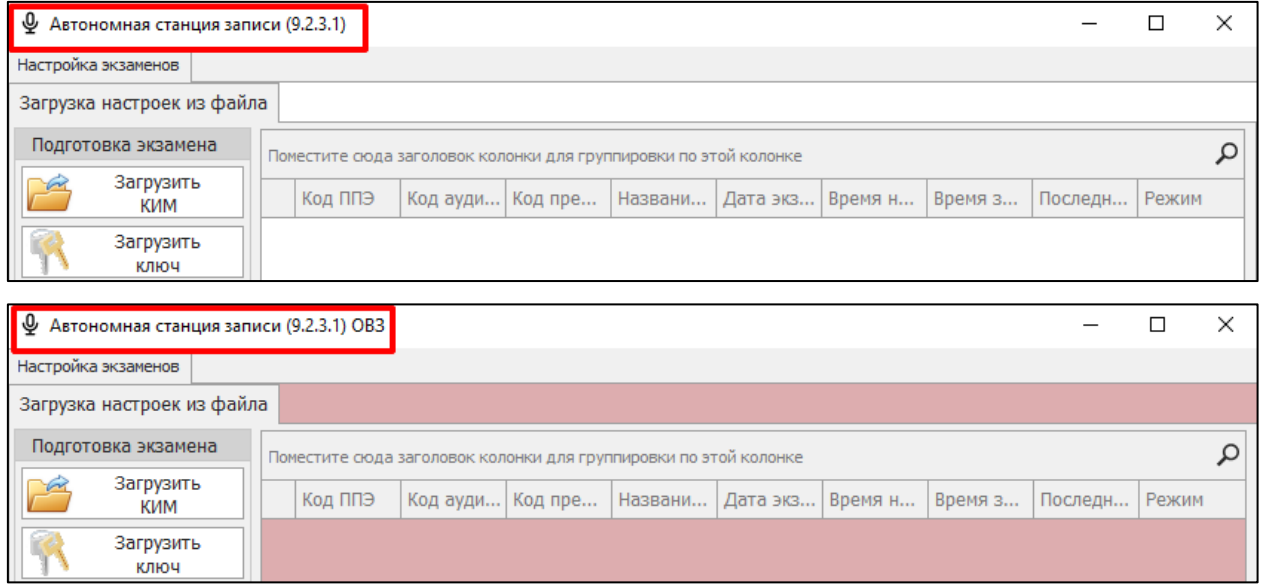

<span id="page-12-1"></span>Рис. 11. Различие основного режима и режима ОВЗ

#### <span id="page-13-0"></span>**3.3.3. Пароль технического специалиста**

Пароль технического специалиста по умолчанию**: 123456**.

После первичного запуска станции рекомендуется поменять пароль технического

**Сленить пароль**<br>Техспециалиста специалиста, нажав кнопку «Сменить пароль техспециалиста»: Далее откроется окно смены пароля технического специалиста (См. [Рис. 12\)](#page-13-2):

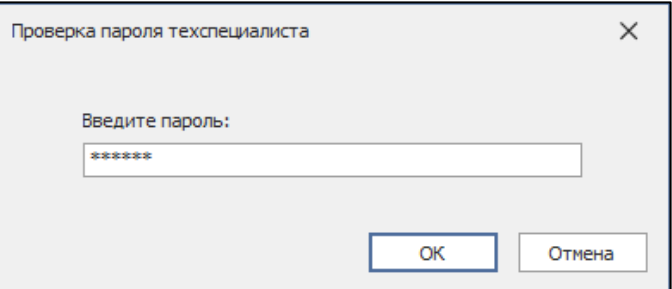

Рис. 12. Ввод текущего пароля

<span id="page-13-2"></span>После ввода текущего пароля программа откроет окно ввода нового пароля (См. [Рис. 13\)](#page-13-3):

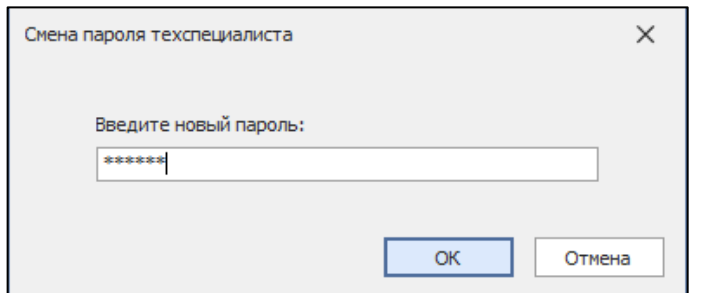

Рис. 13. Ввод нового пароля

<span id="page-13-3"></span>После ввода нового пароля и нажатия на кнопку «ОК» пароль будет изменен (См. [Рис. 14\)](#page-13-4):

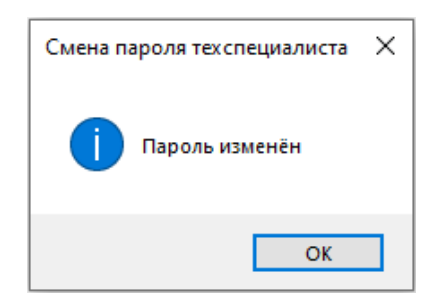

Рис. 14. Пароль изменен

#### <span id="page-13-4"></span><span id="page-13-1"></span>**3.3.4. Пароль организатора**

Пароль организатора по умолчанию**: 1234**.

После первичного запуска станции рекомендуется поменять пароль организатора,

нажав кнопку «Сменить пароль организатора» **. Эдистементы пароль для подтверждения прав** откроется окно ввода технического специалиста (См. [Рис. 12\)](#page-13-2). После ввода текущего пароля технического специалиста программа откроет окно ввода нового пароля организатора (См.

[Рис. 15\)](#page-14-1):

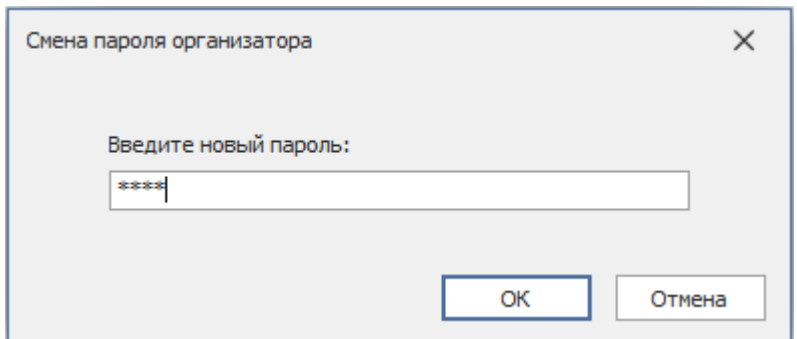

Рис. 15. Ввод нового пароля

<span id="page-14-1"></span>После ввода нового пароля и нажатия на кнопку «ОК» пароль будет изменен (См. [Рис. 16\)](#page-14-2):

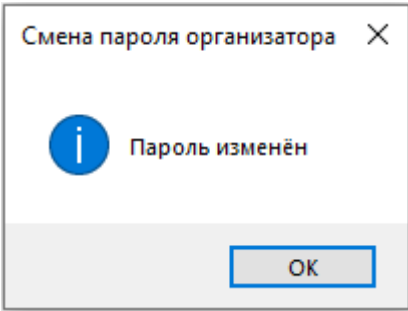

Рис. 16. Пароль изменен

## <span id="page-14-2"></span><span id="page-14-0"></span>**3.3.5. Сброс настроек станции к стандартным**

*Внимание! При удалении настроек сохраняются записанные данные экзамена и файлы логирования программы. Внимание! При удалении настроек очищается режим работы программы (См. Раздел [3.3.2](#page-11-0) ) и пароли организатора и технического специалиста, а также параметры* 

*описанные в разделе «Ввод параметров станции» (См. Раздел [3.3.6\)](#page-15-0).*

Для возврата настроек к стандартным нажмите на **В** сбросить все настройки (См. [Рис. 17\)](#page-14-3). Далее подтвердите сброс настроек кнопкой «Да» в открывшемся окне (См. [Рис. 18\)](#page-15-1).

<span id="page-14-3"></span>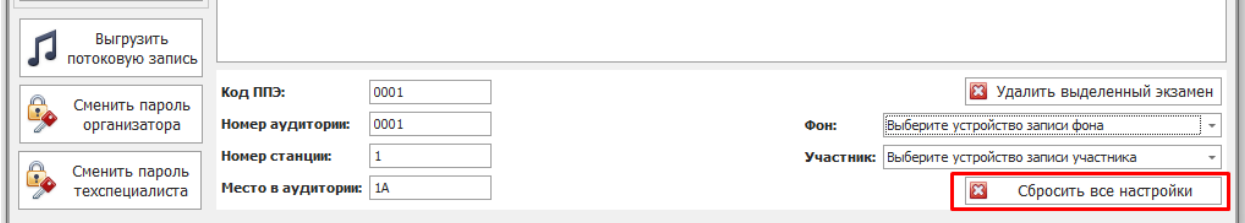

Рис. 17. Сброс настроек программы

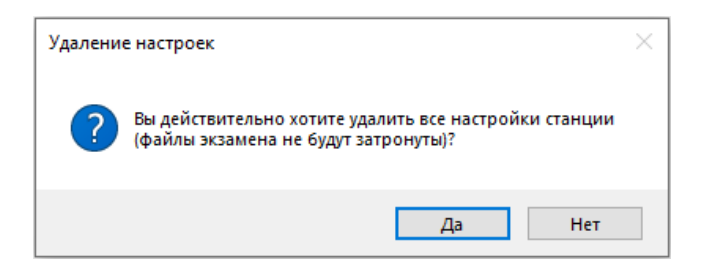

Рис. 18. Удаление настроек программы

<span id="page-15-1"></span>После подтверждения действия для подтверждения прав откроется окно ввода пароля технического специалиста (См. [Рис. 9\)](#page-11-3). После ввода текущего пароля технического специалиста программа предупредит, что изменения вступят после перезапуска программы, для этого выполните выход (См. Раздел [4\)](#page-32-0) и запустите станцию вновь (См. Раздел [3.2\)](#page-10-0).

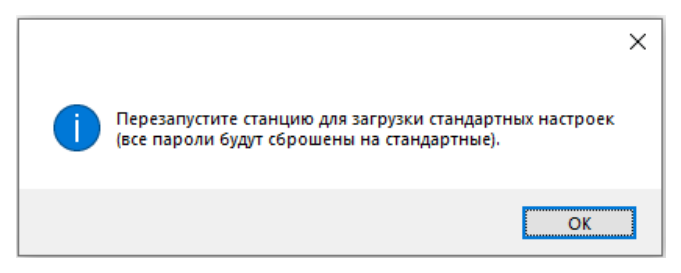

Рис. 19. Настройки сброшены на стандартные

#### <span id="page-15-0"></span>**3.3.6. Ввод параметров станции**

Ввод параметров обязателен для дальнейшей работы с программой. Ввод параметров производятся в нижней части основного окна станции (См. [Рис. 20\)](#page-15-2).

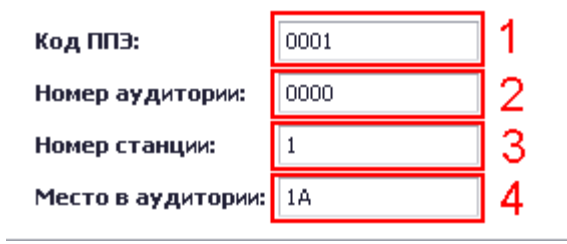

Рис. 20. Ввод параметров станции

<span id="page-15-2"></span>В поле «Код ППЭ» введите соответствующий номер (См. [Рис. 20](#page-15-2) п.1).

В поле «Номер аудитории» введите соответствующий значение (См. [Рис. 20](#page-15-2) п.2).

В поле «Номер станции» введите соответствующий значение (См. [Рис. 20](#page-15-2) п.3).

В поле «Место в аудитории» введите соответствующий значение (См. [Рис. 20](#page-15-2) п.4).

## <span id="page-16-0"></span>**3.3.7. Загрузка КИМ**

Для загрузки dat-файла КИМ, нажмите «Загрузить КИМ»: <sup>23 загрузить</sup> . Откроется окно «Открыть» (См. [Рис. 21\)](#page-16-1):

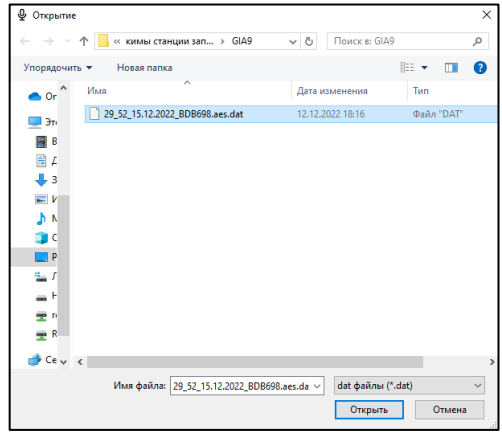

Рис. 21. Выбор файла КИМ для загрузки

<span id="page-16-1"></span>Выберите dat-файл для загрузки КИМ и нажмите «Открыть». (См. [Рис. 2](#page-16-1)1). *Внимание! Перед выбором файла ключа доступа к КИМ убедитесь в правильности его имени. Файл ключа доступа к КИМ должен иметь наименование вида: <Код предмета>\_<Код региона>\_<Дата проведения экзамена>\_<Контрольная сумма электронного КИМ> .aes.dat*

Контрольная сумма электронного КИМ это служебный код – необходимый для станции.

Данные КИМ будут подгружены в систему (См. [Рис. 22\)](#page-17-1) и отобразяться в табличном виде со следующими полями:

- Код ППЭ
- Код аудитории
- Код предмета
- Название предмета
- Дата экзамена
- Время начала экзамена
- Время закрытия экзамена
- Последняя тех. Подготовка
- Режим

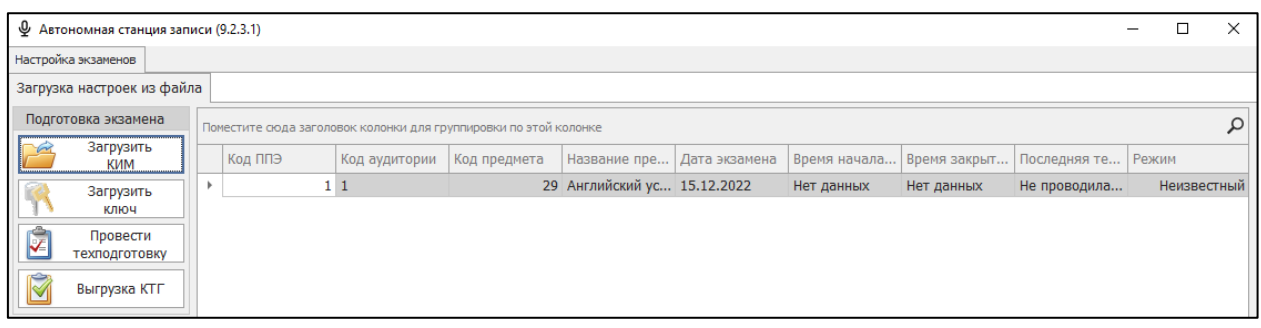

Рис. 22. Загрузка КИМ

#### <span id="page-17-1"></span><span id="page-17-0"></span>**3.3.8. Проведение технической подготовки**

Накануне проведения экзамена необходимо выполнить техническую подготовку.

Для этого нажмите «Провести техподготовку» **«Провести провести программа перейдет** в режим проведения технической подготовки (См. [Рис. 23\)](#page-17-2). Перед проведения технической подготовки выберите устройство записи, нажав на соответствующую надпись (См. [Рис. 23\)](#page-17-2).

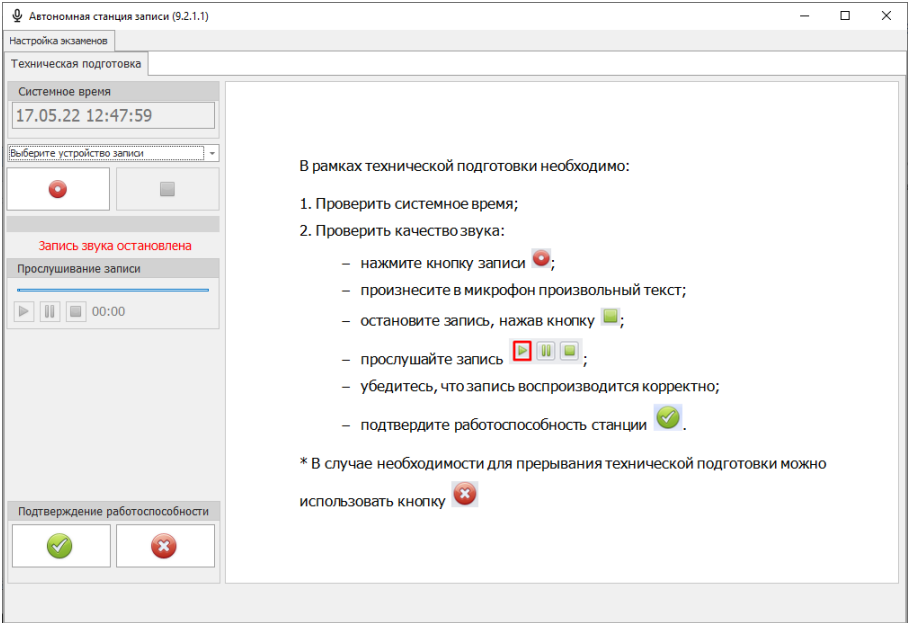

Рис. 23. Проведение технической подготовки

<span id="page-17-2"></span>Техническая подготовка состоит из этапов:

- произвести тестовую запись;
- прослушать тестовую запись;
- подтвердить работоспособность программных и технических средств записи и воспроизведения звука.

Инструкция для проведения технической подготовки находится в правой части экрана (См. [Рис. 23\)](#page-17-2). Выполнив последовательно все пункты технической подготовки,

нажмите для подтверждения работоспособности и окончания технической

подготовки.

### <span id="page-18-0"></span>**3.3.9. Выгрузка КТГ**

Для сохранения файла КТГ нажмите **. В ВЫГРУЗКА КТГ** . В окне «Обзор папок»

выберите папку для сохранения файла КТГ (См. [Рис.](#page-18-2) 24.).

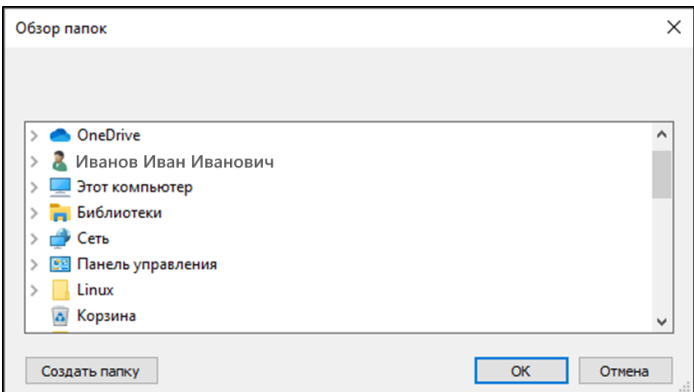

Рис. 24. Выбор папки для выгрузки КТГ

## <span id="page-18-2"></span><span id="page-18-1"></span>**3.3.10. Загрузка ключа доступа к КИМ**

Данная процедура выполняется в день проведения устного экзамена. Для проведения процедуры расшифровки экзамена необходимо загрузить ключ доступа к

Загрузить КИМ. Для этого нажмите кнопку в основном окне программы (См. [Рис. 2](#page-23-0)5).

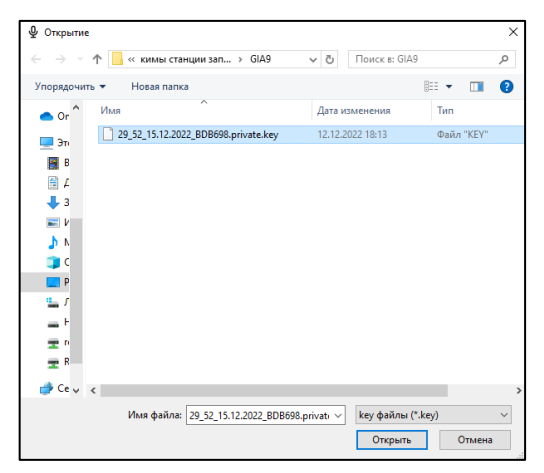

Рис. 25. Загрузка ключа расшифровки

*Внимание! Перед выбором файла ключа доступа к КИМ убедитесь в правильности его имени. Файл ключа доступа к КИМ должен иметь наименование вида:* 

*<Код предмета>\_<Код региона>\_<Дата проведения экзамена>\_<Контрольная сумма электронного КИМ> .private.key*

#### <span id="page-19-0"></span>**3.3.11. Проведение экзамена**

Для начала проведения экзамена нажмите «Начать экзамен» , откроется окно проведения экзамена (См. Рис. 28).

Перед проведение экзамена обязательно нужно выбрать устройство записи фона и устройство записи участника (См. [Рис. 2](#page-19-2)6 п. 1 и п. 2).

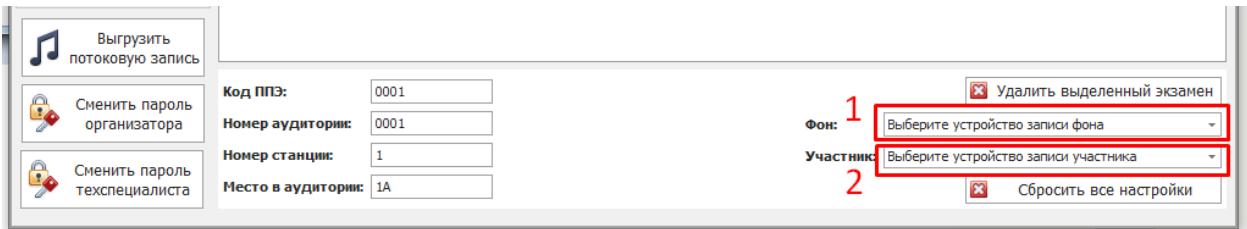

Рис. 26. Выбор устройства записи фона и участника

<span id="page-19-2"></span>Если устройства записи не выбраны, то появиться предупреждении с соответствующей надписью (См. [Рис. 2](#page-19-3)7).

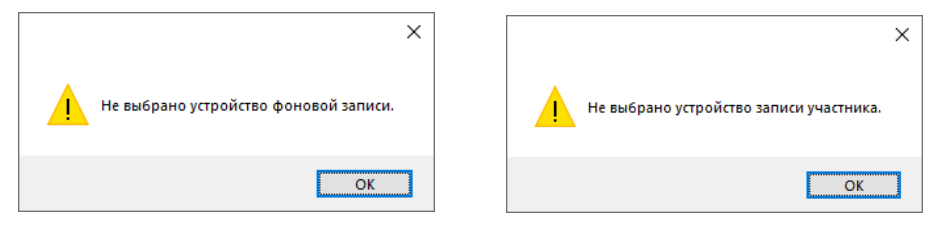

Рис. 27. Ошибки выбора устройства записи

<span id="page-19-3"></span><span id="page-19-1"></span>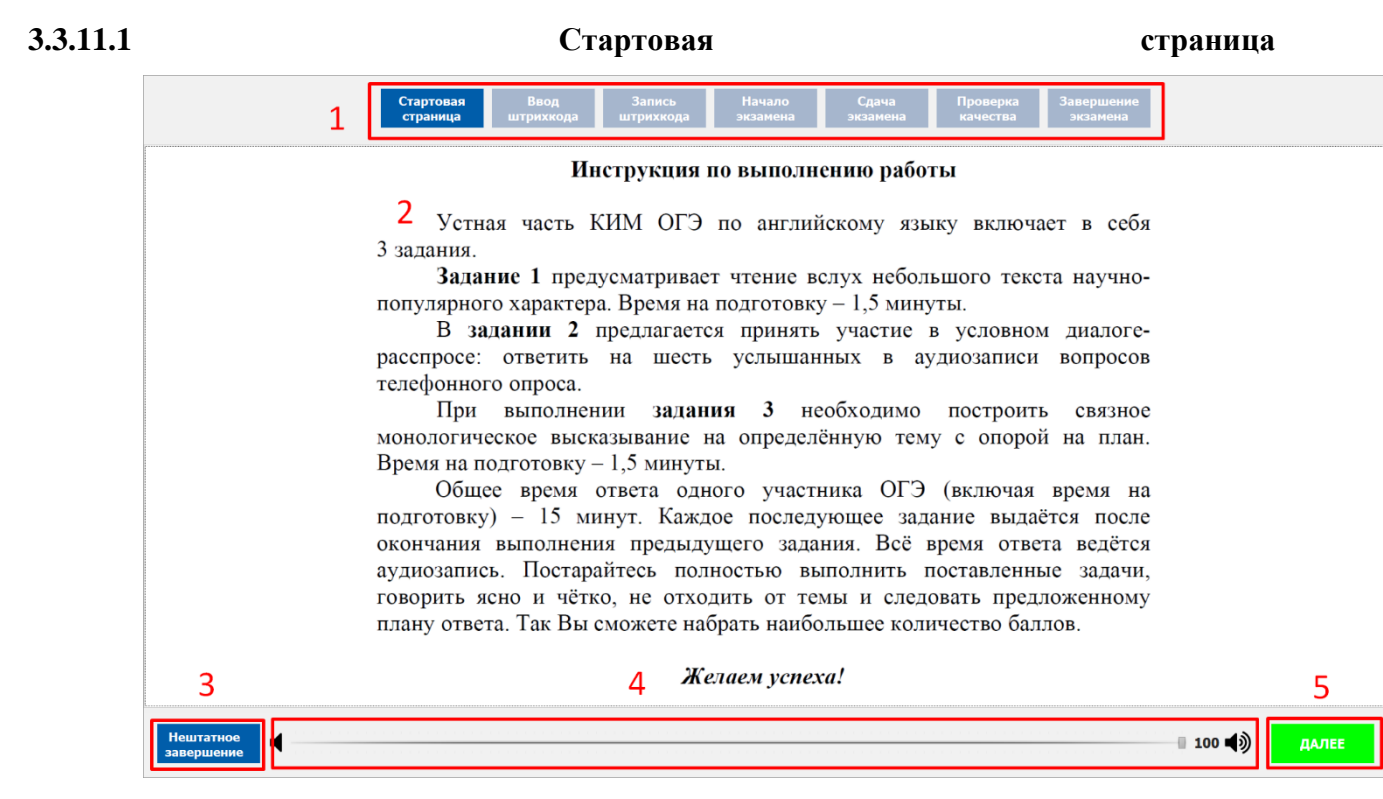

<span id="page-19-4"></span>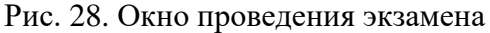

Основные элементы окна проведения экзамена (См. [Рис. 2](#page-19-4)8):

- 1. Этапы проведения экзамена и отображение текущего этапа экзамена.
- 2. Основная рабочая область.
- 3. «Нештатное завершение» нештатное завершение, прерывание экзамена.
- 4. Регулятор громкости воспроизведения звука.
- 5. «Далее» переход к следующему этапу.

Для продолжения проведения экзамена нажмите кнопку «Далее».

#### <span id="page-20-0"></span>**3.3.11.2 Ввод штрихкода**

Введите штрихкод с бланка регистрации в окно ввода (См. [Рис. 2](#page-20-2)9). При верном вводе на экране отобразиться штрихкод и будет доступна кнопка «Далее».

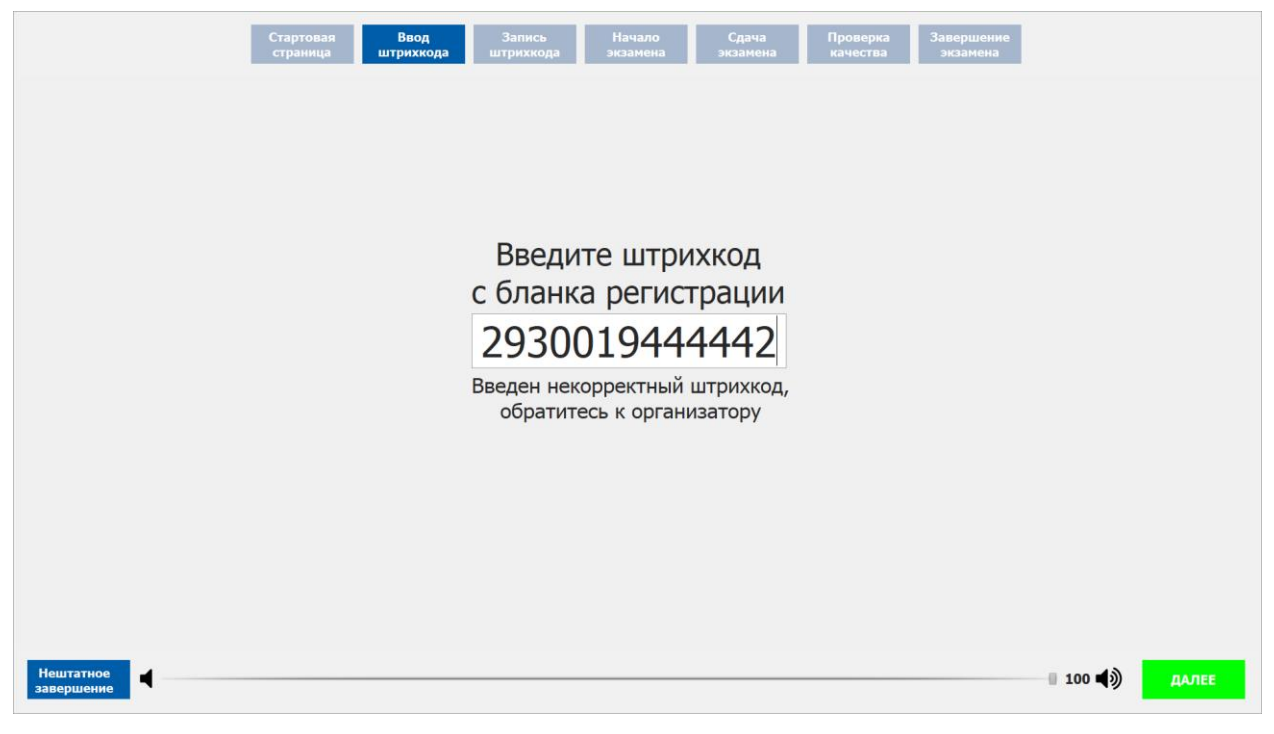

Рис. 29. Ввод штрихкода

<span id="page-20-2"></span>Для продолжения проведения экзамена нажмите кнопку «Далее».

#### <span id="page-20-1"></span>**3.3.11.3 Запись штрихкода**

Для записи штрихкода сделайте следующие действия:

- 1. Нажмите (См. [Рис. 3](#page-21-1)0 п.1) и скажите фразу «Штрихкод ……..» (См. [Рис. 3](#page-21-1)0 п.5) в микрофон, при этом должен показывать ход записи (См. [Рис. 3](#page-21-1)0 п.4).
- 2. Для остановки записи нажмите стоп **[44]** (См. [Рис. 3](#page-21-1)0 п.2).

3. Для проверки качества тестовой записи нажмите воспроизведение (См. [Рис.](#page-21-1)  30 п.3).

Для продолжения проведения экзамена нажмите кнопку «Далее».

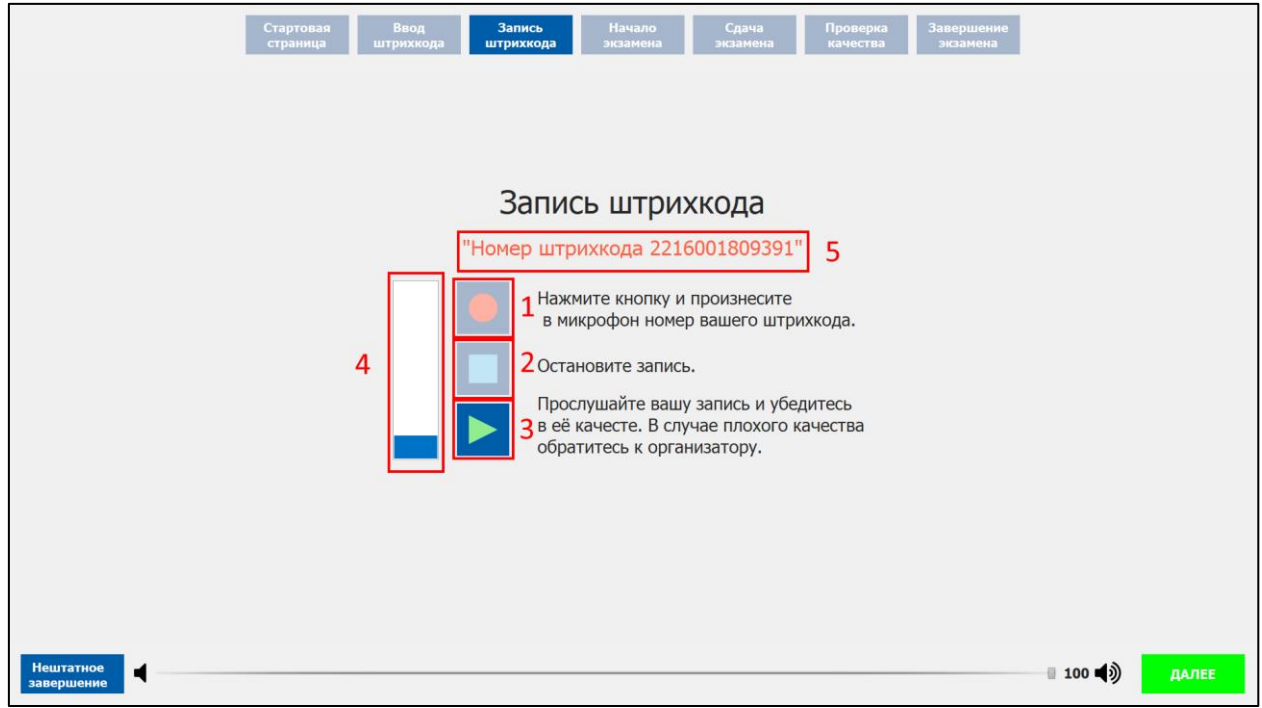

Рис. 30. Запись штрихкода

## <span id="page-21-1"></span><span id="page-21-0"></span>**3.3.11.4 Начало экзамена**

Введите пароль организатора для начала экзамена (См. п. [3.3.4\)](#page-13-1):

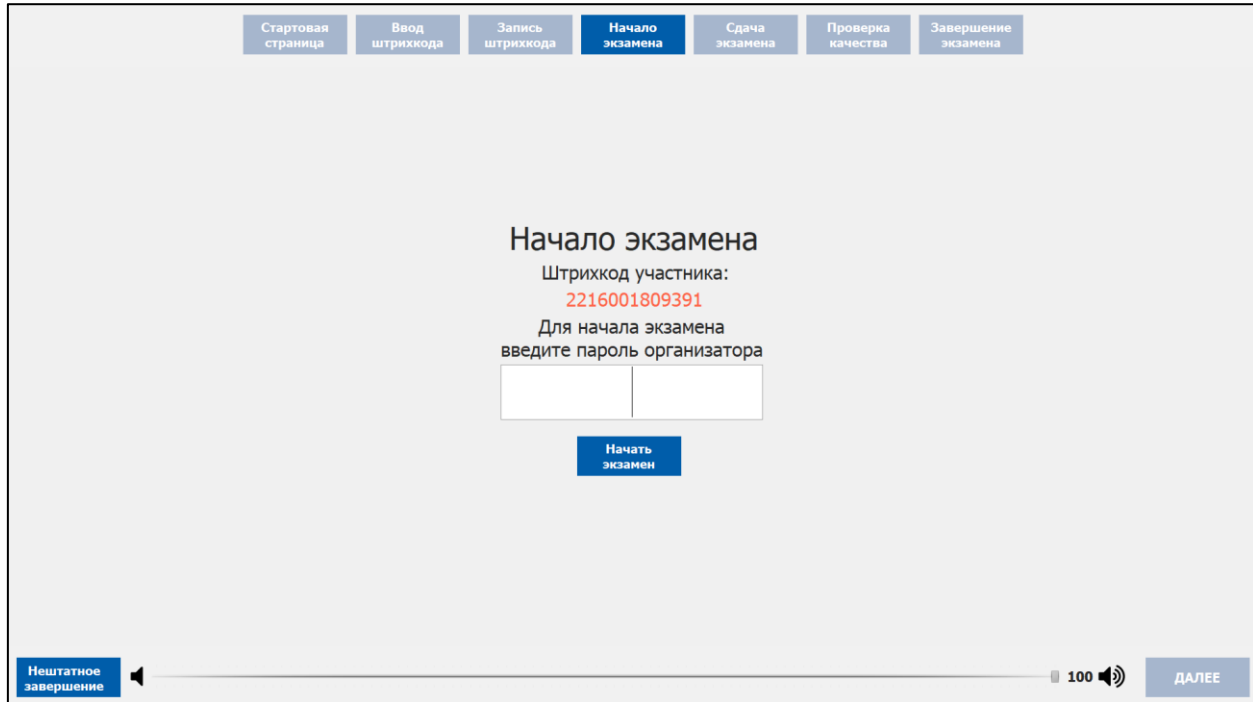

Рис. 31. Ввод пароля организатора

Для продолжения проведения экзамена нажмите кнопку «Начать экзамен».

#### <span id="page-22-0"></span>**3.3.11.5 Сдача экзамена в обычном режиме**

*Внимание! В случае возникновения технического сбоя при проведении экзамена необходимо вручную осуществить нештатное завершение экзамена (См. [Рис. 2](#page-19-4)8 п. 3).* 

Сдача экзамена происходит в автоматическом режиме – программа автоматически переходит к следующему заданию. Программа перед каждым заданием и началом каждого ответа выдаёт предупредительное звуковое сообщение.

*Внимание! Общий порядок ответа на каждое задание:* 

- *Предварительная пауза – 5 секунд перед каждым заданием (См. [Рис. 3](#page-22-1)2).*
- *Подготовка к ответу – 1,5 минуты на 1 и 3 задание.*
- *Ответ под аудиозапись – от 2 до 6 минут на каждое задание.*
- *Возвращаться к ответам и заданиям нельзя, задания выводятся по порядку.*

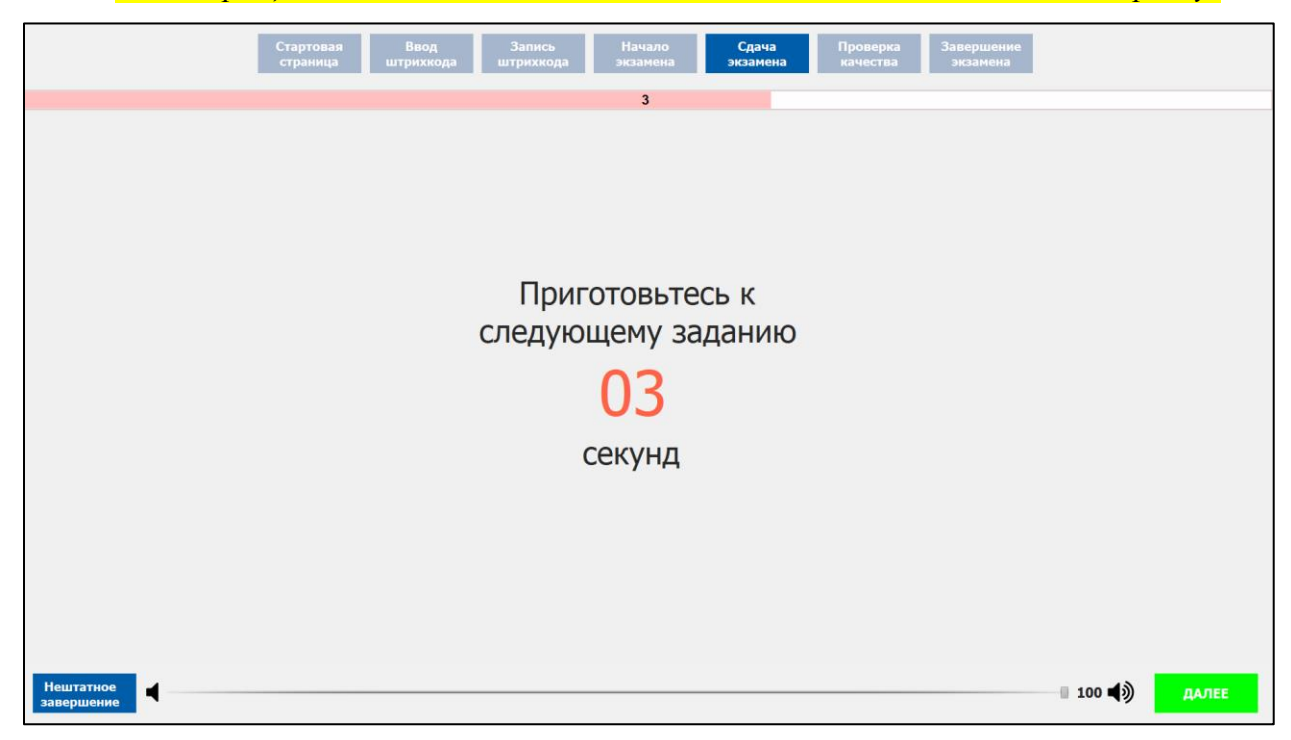

Рис. 32. Пауза на подготовку между заданиями

Задания № 1 и № 3 – состоят из страницы подготовки и страницы ответа.

<span id="page-22-1"></span>Задание № 2 – содержит несколько вопросов, при ответе на задание вопросы выводятся последовательно, для ответа на задание даётся 6 минут. Каждый вопрос задания №2 можно прослушать только один раз, текст вопроса не дублируется на экране.

Проведение экзамена на этом этапе происходит автоматически, никаких кнопок нажимать не нужно. Перед началом записи выводится обратный отчет до начала старта записи ответа (См. [Рис. 3](#page-23-1)3). Программа после окончания отведенного времени перейдет на следующее задание.

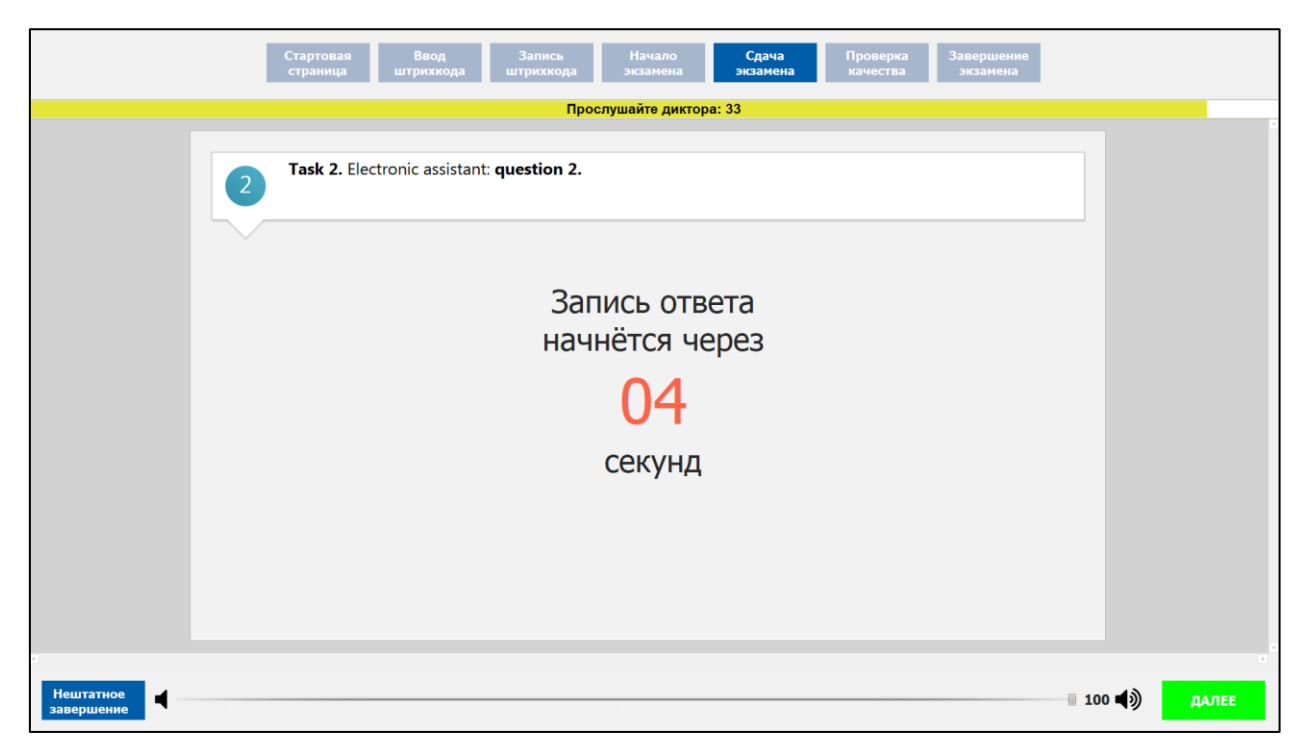

## Рис. 33. Пауза перед началом записи ответа

<span id="page-23-1"></span>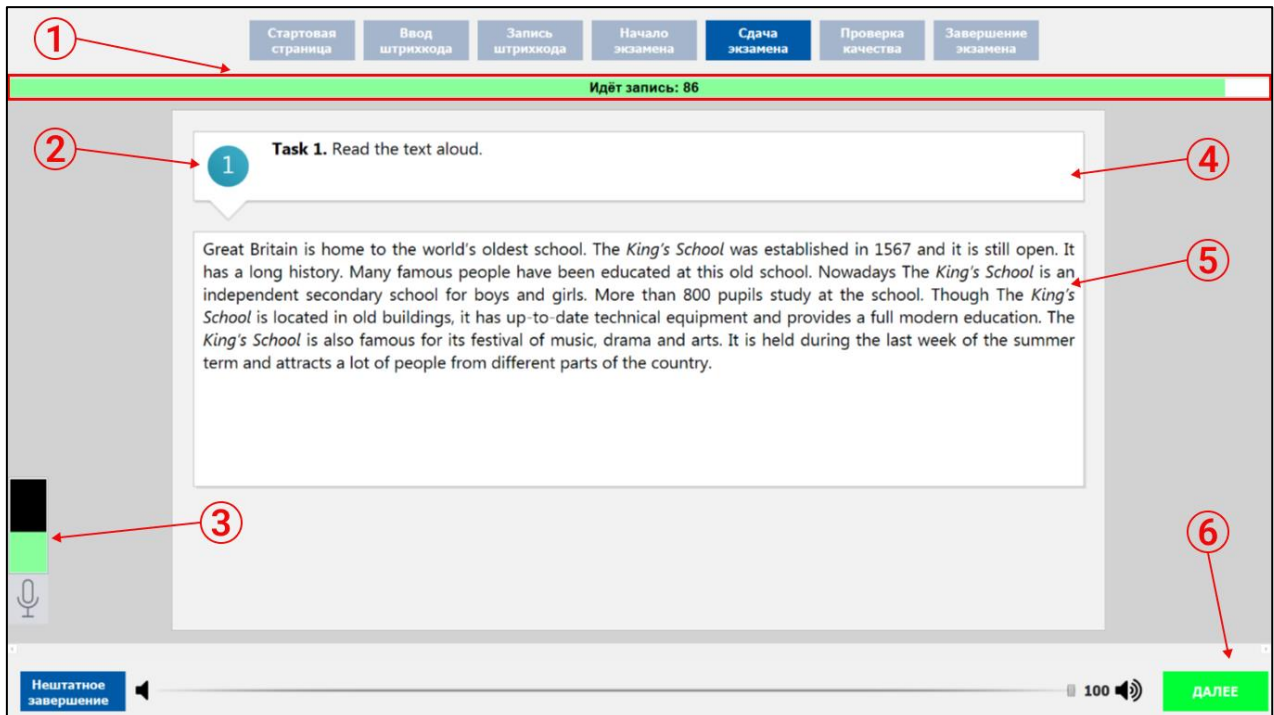

## Рис. 34. Сдача экзамена

- <span id="page-23-0"></span>1. Время, отведенное на выполнение каждого задания КИМ.
- 2. Номер задания КИМ.
- 3. Индикатор уровня записи
- 4. Задание.
- 5. Текст задания.
- 6. Далее для переход к следующему заданию.

*Внимание! Можно пропустить время, отведенное на ответ, и перейти к следующему заданию. Для этого нажмите кнопку «Далее» (См. [Рис. 3](#page-24-1)5 п.3) и подтвердите свои действия кнопкой «Да» (См. [Рис. 3](#page-24-1)5 п.1).* 

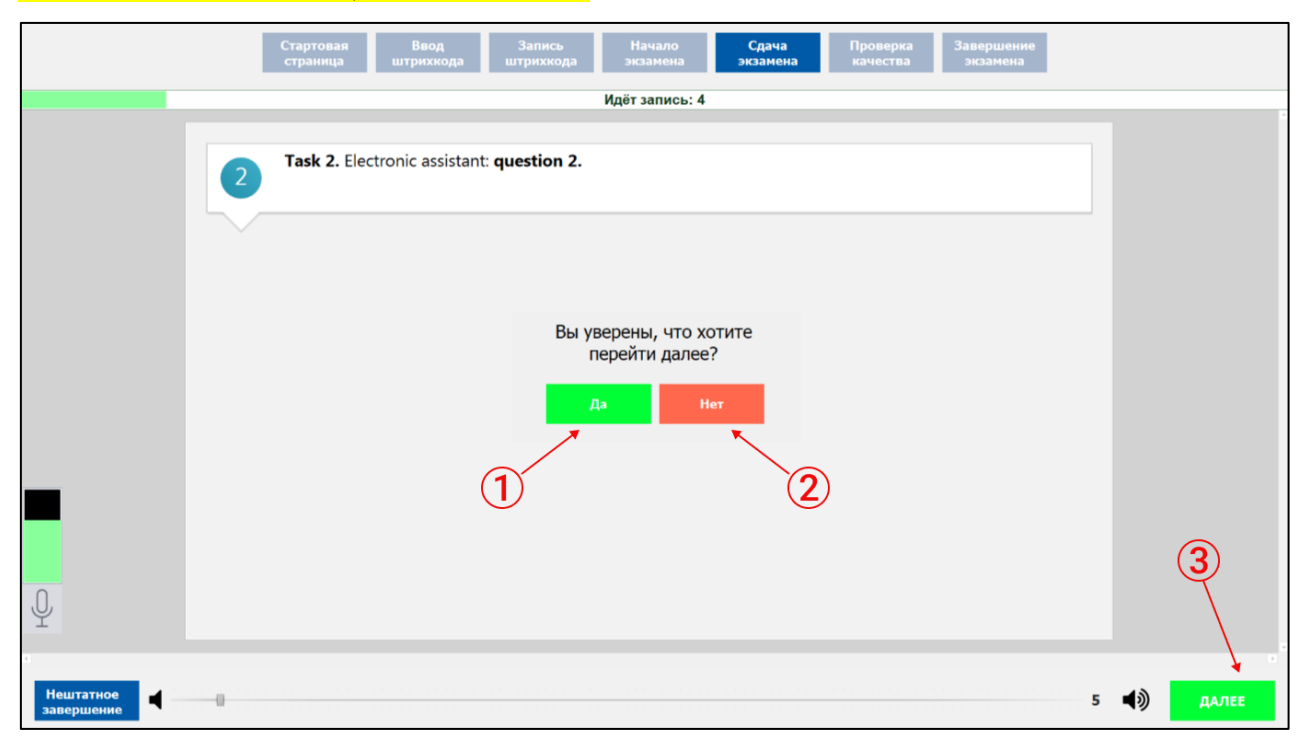

Рис. 35. Переход к следующему заданию

#### <span id="page-24-1"></span><span id="page-24-0"></span>**3.3.11.6 Сдача экзамена в режиме ОВЗ**

*Внимание! В случае возникновения технического сбоя при проведении экзамена необходимо вручную осуществить нештатное завершение экзамена (См. [Рис. 2](#page-19-4)8 п. 3).* 

Сдача экзамена происходит в режиме контроля общего времени проведения экзамена – ограничений по времени для подготовки и для записи каждого ответа нет. На экране всегда отображается обратный отсчет времени до конца экзамена (См. [Рис. 3](#page-25-0)6 п.1).

Задания № 1 и № 3 – состоят из страницы подготовки и страницы ответа. Переход к следующему этапу осуществляется только вручную нажатием кнопки «Далее» (См. [Рис. 3](#page-25-0)6 п.6).

Задание № 2 – содержит несколько вопросов, при ответе на задание вопросы выводятся последовательно. Каждый вопрос задания №2 можно прослушать только один раз, текст вопроса не дублируется на экране. После прослушивания вопроса и небольшой паузы (См. [Рис. 3](#page-26-0)8) программа переходит в режим записи ответа. Переход к следующему вопросу осуществляется нажатием кнопки «Далее» (См. [Рис. 3](#page-25-0)6 п.6).

*Внимание! Общий порядок ответа на каждое задание в режиме ОВЗ:* 

*Время, отведенное на весь экзамен, не более 45 минут.*

- *Время подготовки к ответу и время ответа под аудиозапись не регламентируется ни у одного задания, чтобы перейти к следующему этапу нажмите кнопку «Далее» (См. [Рис. 3](#page-25-0)6 п.6).*
- *Возвращаться к ответам и заданиям нельзя, задания выводятся по порядку.*

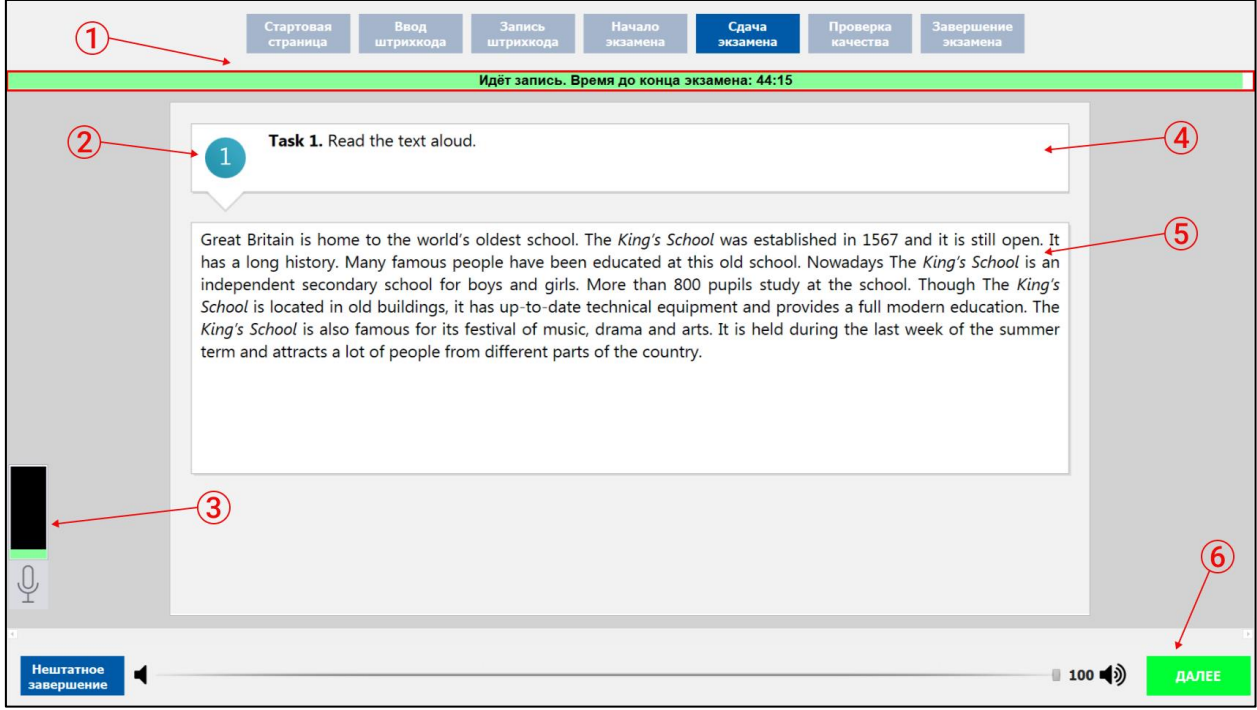

Рис. 36. Сдача экзамена в режиме ОВЗ

- <span id="page-25-0"></span>1. Режим: «Послушайте диктора», «Подготовка к ответу», «Идет запись». И время до конца экзамена.
- 2. Номер задания КИМ.
- 3. Индикатор уровня записи
- 4. Задание.
- 5. Текст задания.
- 6. Далее для переход к следующему заданию.

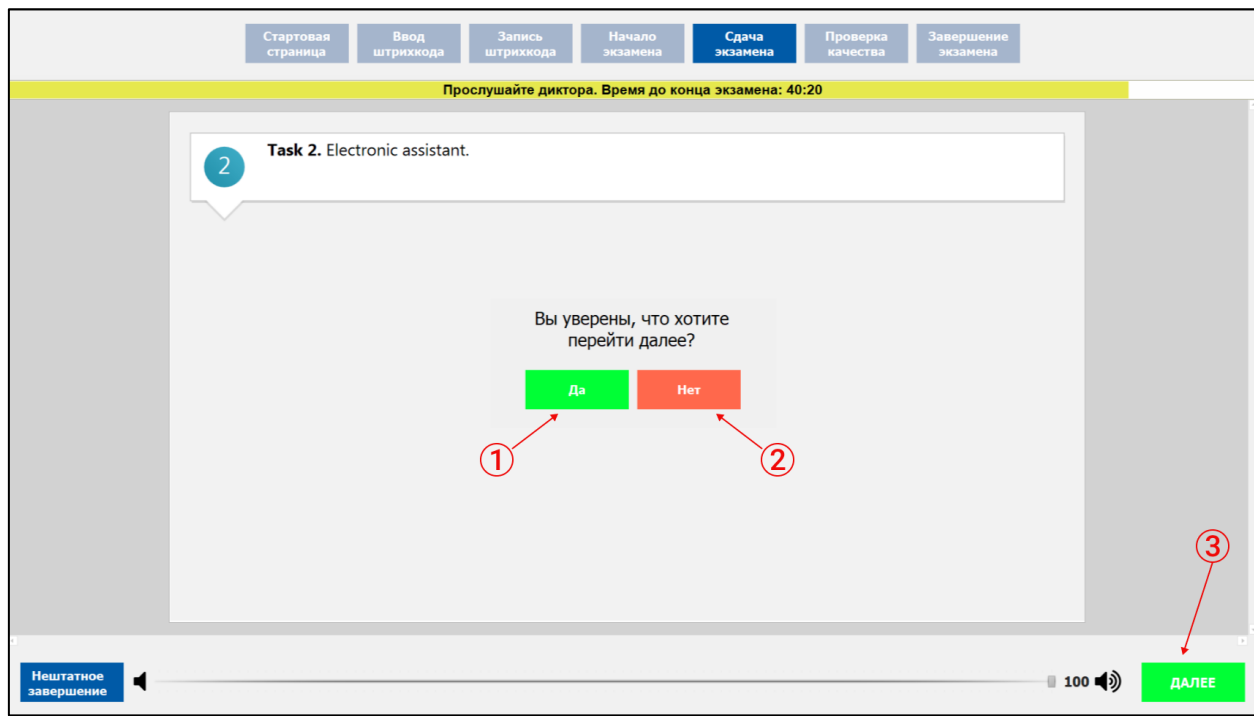

Рис. 37. Переход к следующему заданию

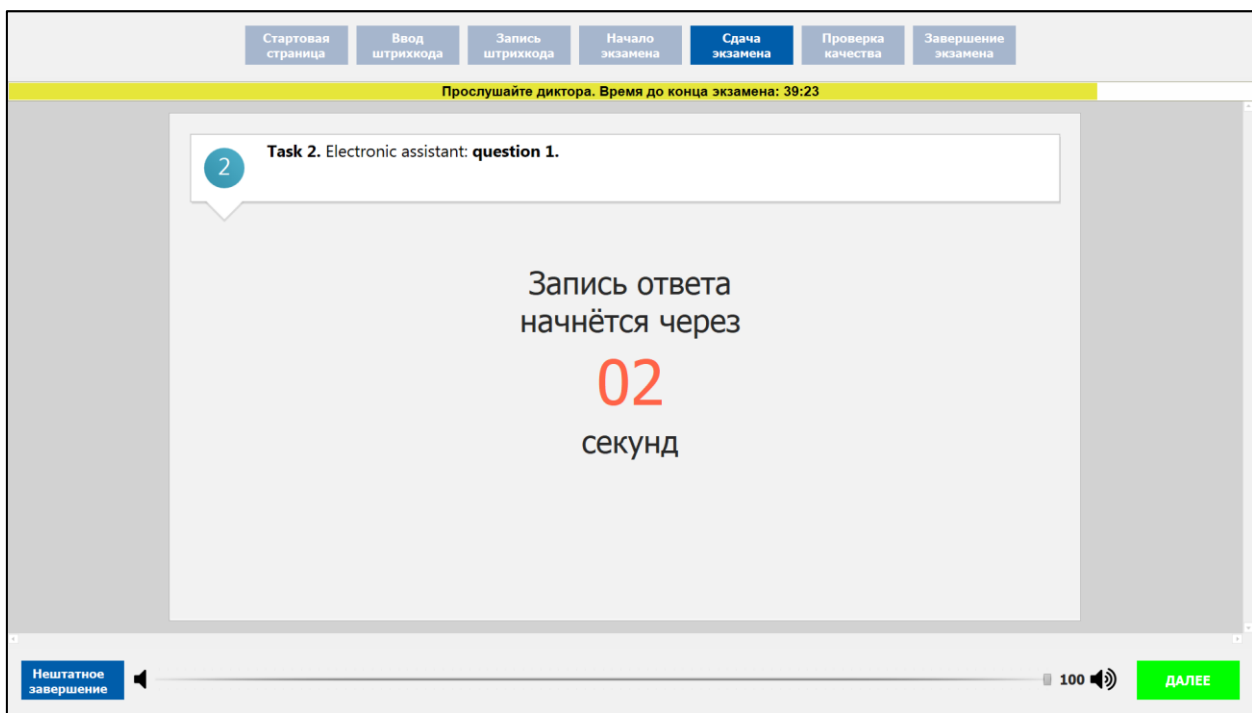

<span id="page-26-0"></span>Рис. 38. Задание № 2. Старт записи.

## <span id="page-27-0"></span>**3.3.11.7 Оценка своей записи**

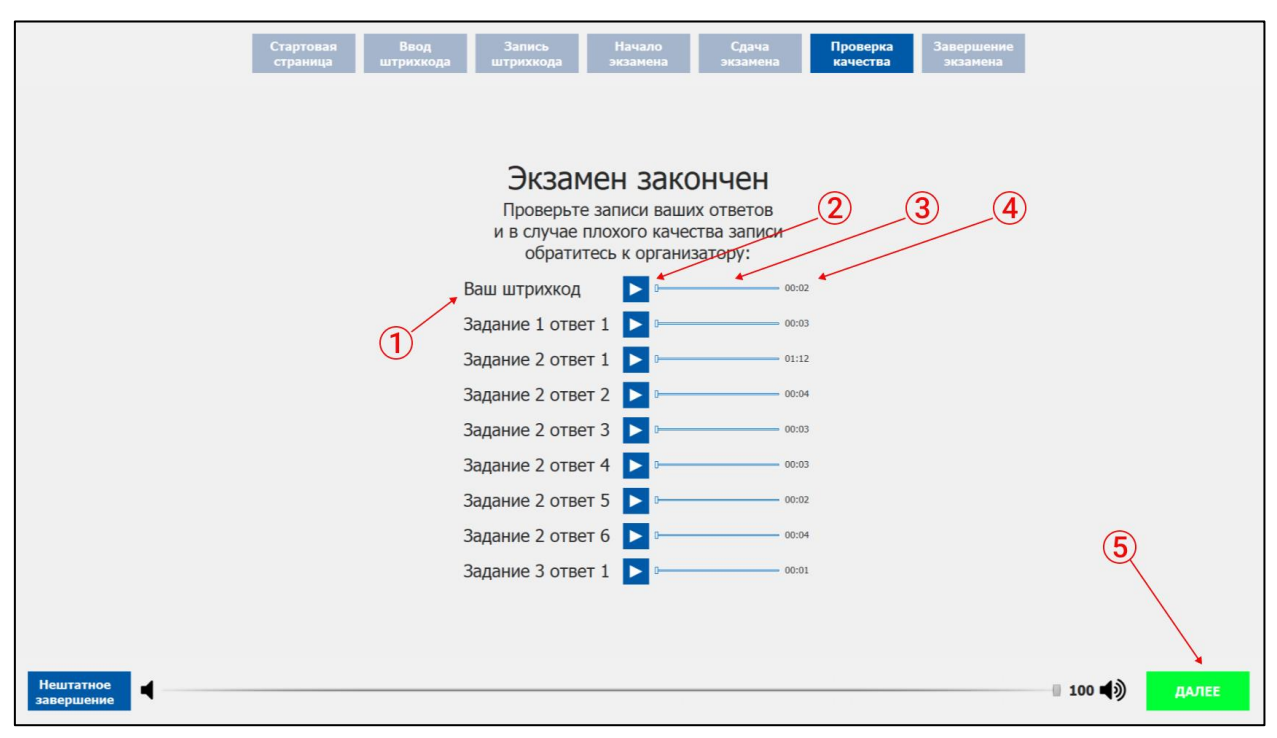

Рис. 39. Оценка записи экзамена

#### <span id="page-27-1"></span>**3.3.11.8 Завершение экзамена**

Для записи ответов нового участника экзамена нажмите «Новый участник» (См. [Рис.](#page-27-2)  40 п.1) для завершения экзамена нажмите «Выход из экзамена» (См. [Рис. 4](#page-27-2)0 п.2). Для подтверждения совершения этих действий программа потребует ввод пароля организатора (См. п. [3.3.4\)](#page-13-1).

<span id="page-27-2"></span>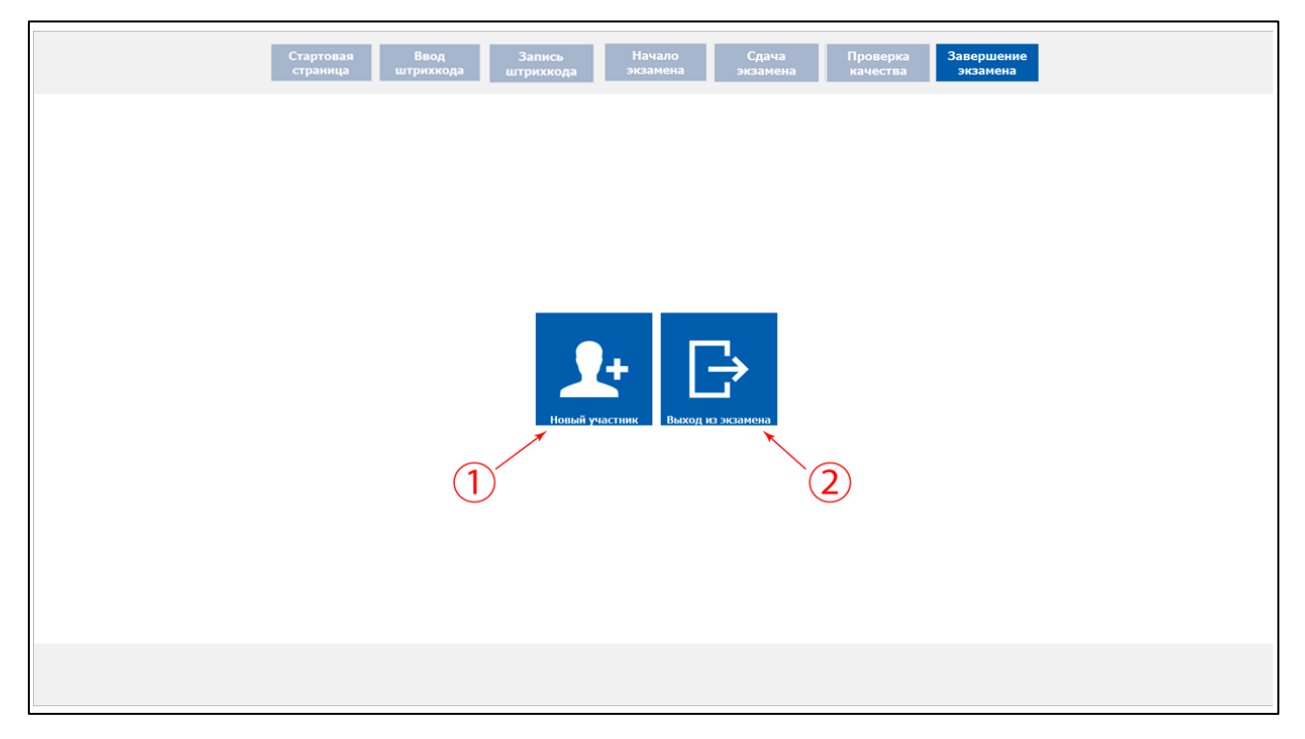

Рис. 40. Завершение экзамена или новый экзамен

#### <span id="page-28-0"></span>**3.3.12. Закрытие экзамена**

Для завершения экзамена нажмите «Закрыть экзамен» **• В Вакрыть и подтвердите** выход вводом пароля технического специалиста. После успешного закрытия экзамена программа сообщит об этом (См. [Рис. 4](#page-28-2)1).

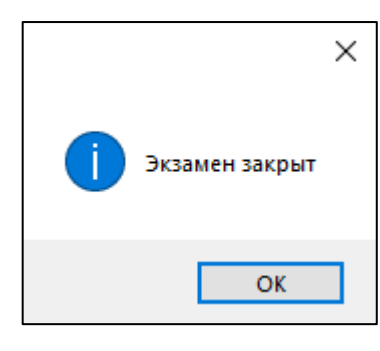

Рис. 41. Экзамен закрыт

#### <span id="page-28-1"></span>**3.3.13. Выгрузка файлов экзамена**

Для сохранения записей всех участников в виде файлов нажмите **.**

В окне «Обзор папок» выберите папку для сохранения файлов экзамена (См. [Рис. 4](#page-28-3)2):

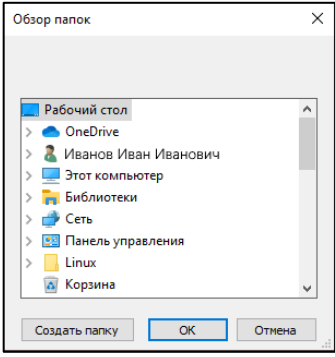

Рис. 42. Выбор папки

<span id="page-28-3"></span><span id="page-28-2"></span>Нажав кнопку «ОК», выгрузка экзамена будет завершена (См. [Рис. 4](#page-28-2)3):

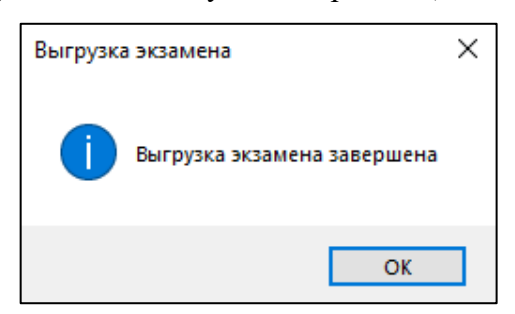

Рис. 43. Выгрузка завершена

#### <span id="page-29-0"></span>**3.3.14. Выгрузка КЗЭ**

Для сохранения файла КЗЭ нажмите **. В Выгрузка КЗЭ** В окне «Обзор папок»

выберите папку для сохранения файла КЗЭ (См. Рис. 44).

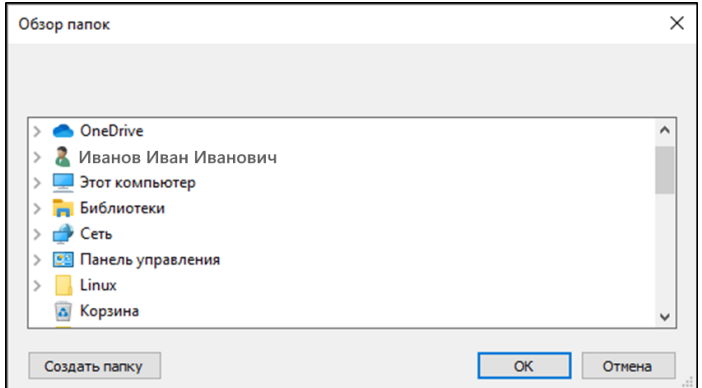

Рис. 44. Выбор папки для выгрузки КЗЭ

#### <span id="page-29-1"></span>**3.3.15. Выгрузить отчет по папке**

Предварительно выгрузите файлы экзамена с нескольких Автономных станций записи (См. п. 3.3.13) и скопируйте в одну общую папку на ПК, где будете получать отчет.

Для получения сводной ведомости нажмите кнопку  $\boxed{ }$   $^{\text{Burpysurb}}$  (См. [Рис. 10\)](#page-12-0), откроется окно выбора папки с файлами экзаменов (См. [Рис. 4](#page-29-2)5). Выберите папку с файлами экзамен и нажмите ОК.

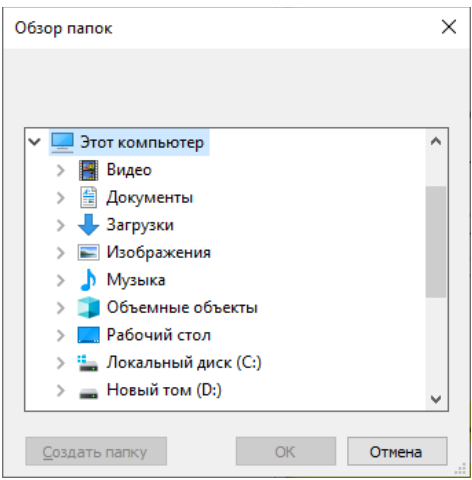

Рис. 45. Выбор папки с файлами экзамена

<span id="page-29-2"></span>Программа создаст в общей папке каталог «отчет по папке» (См. [Рис. 4](#page-30-1)6), в котором будет создан файл «Ведомость экспорта аудиозаписей участников экзамена» в формате PDF (См. [Рис. 4](#page-30-2)7). Внешний вид ведомости и список полей для каждой записи можно увидеть на [Рис. 4](#page-30-3)8.

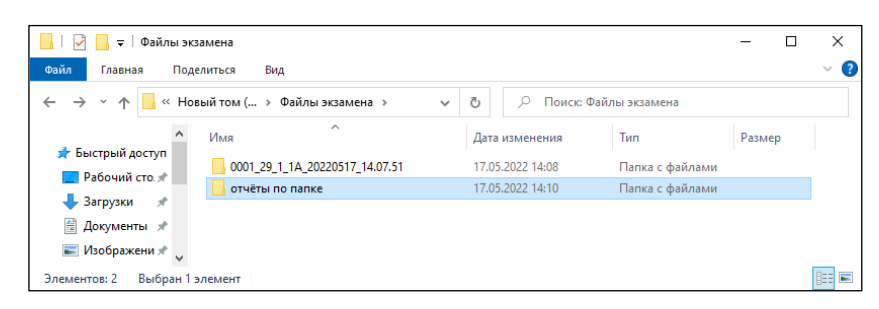

Рис. 46. Отчет по папке

<span id="page-30-1"></span>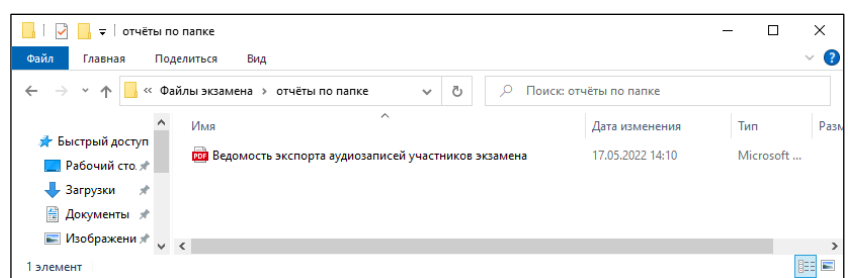

Рис. 47. Файл ведомости в формате PDF

<span id="page-30-2"></span>

| N <sup>o</sup> | Штрихкод        | <b>АУДИТОРИЯ</b> | Длина записи | <b>Nº UUB</b> | Имя файла                                  |  |
|----------------|-----------------|------------------|--------------|---------------|--------------------------------------------|--|
|                | 1 2216000000409 | 0001             | 00:08:28     |               | d400c209-7173-4e54-9546-7969ba067d15.part9 |  |

Рис. 48. Ведомость экспорта аудиозаписей участников экзамена

#### <span id="page-30-3"></span><span id="page-30-0"></span>**3.3.16. Выгрузка потоковой записи экзамена**

*Внимание! Потоковая запись выгружается в случае возникновения нештатной ситуации, в рамках которой были утеряны полностью или частично аудио-ответы участников.*

Для выгрузки потоковой записи нажмите «Выгрузить потоковую запись»

Выгрузить

. Откроется окно «Сохранить как» для выбора папки выгрузки потоковой записи (См. [Рис. 4](#page-30-4)9):

| Ŷ<br>Сохранение                     |                                     |                  |                    |            | $\times$     |
|-------------------------------------|-------------------------------------|------------------|--------------------|------------|--------------|
| ←<br>$\checkmark$                   | 僃<br>> Этот компьютер > Документы > | $\sim$ 0         | Поиск в: Документы | ۹          |              |
| Упорядочить ▼                       | Новая папка                         |                  |                    | <b>BEE</b> | ℯ            |
| $\wedge$<br>Этот ко<br>$\checkmark$ | ㅅ<br>Имя                            | Дата изменения   | Тип                | Размер     |              |
| Виде                                | <b>Ablebits Backups</b>             | 18.12.2023 13:32 | Папка с файлами    |            |              |
|                                     | blazor_projects                     | 02.11.2023 15:03 | Папка с файлами    |            |              |
| <b>图 Доку</b>                       | <b>FCT</b>                          | 17.01.2024 12:14 | Папка с файлами    |            |              |
| $\blacktriangleright$ $3$ arpy      | <b>IISExpress</b>                   | 02.11.2023 12:32 | Папка с файлами    |            |              |
| $=$ $M_{306}$                       | My Web Sites                        | 02.11.2023 12:32 | Папка с файлами    |            |              |
| M <sub>V3b</sub>                    | <b>SQL Server Management Studio</b> | 22.09.2023 15:00 | Папка с файлами    |            |              |
| Объе                                | <b>Visual Studio 2017</b>           | 22.09.2023 15:05 | Папка с файлами    |            |              |
| Pa6o V                              | <b>Visual Studio 2022</b>           | 02.11.2023 16:13 | Папка с файлами    |            |              |
| Имя файла:                          | Английский устный (15.12.2022).ogg  |                  |                    |            | $\checkmark$ |
|                                     | Тип файла: ogg files (*.ogg)        |                  |                    |            | $\checkmark$ |
| А Скрыть папки                      |                                     |                  |                    | Сохранить  | Отмена       |

<span id="page-30-4"></span>Рис. 49. Выгрузка потоковой записи

После нажатия кнопки «Сохранить» потоковая запись будет выгружена (См. [Рис. 5](#page-31-2)0):

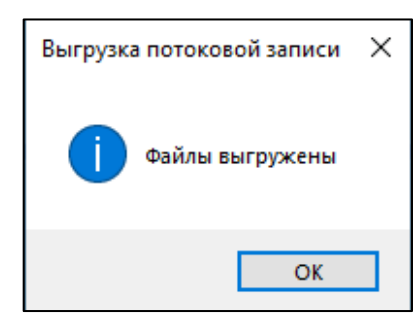

Рис. 50. Файл выгружен

#### <span id="page-31-2"></span><span id="page-31-0"></span>**3.3.17. Удаление экзамена**

*Внимание! При удалении экзамена будут удалены все связанные с ним файлы записи участников. Удаленные данные не подлежат восстановлению!*

Для удаления экзамена выделите необходимый экзамен (См. [Рис. 10\)](#page-12-0) и нажмите

**23** Удалить выделенный экзамен . Подтвердите удаление экзамена «Да» (См. [Рис. 5](#page-31-3)1).

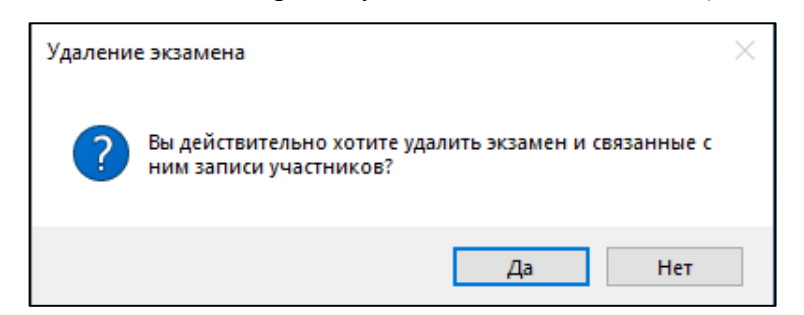

Рис. 51. Удаление экзамена

#### <span id="page-31-3"></span><span id="page-31-1"></span>**3.3.18. Аварийное завершение программы**

В случае аварийоного завершения работы автономной станции записи необходимо выполнить повторный запуск программы см. п. 3.2.

После повторного запуска откроется основное окно станции (См. [Рис. 10\)](#page-12-0):

Далее необходимо нажать кнопку «Начать экзамен» **Figure 1. СА** экзамен , откроется окно записи ответов участников (См. [Рис. 2](#page-19-4)8).

В окне записи ответов отобразятся аудиозаписи ранее прошедших экзамен участников, а так же появится возможность продолжить запись следующих участников.

*Примечание: При каждом аварийном завершениии работы автономной станции записи создаётся отдельная потоковая запись. При выгрузке потоковой записи (См. п. [3.3.15\)](#page-29-1) возможно создание нескольких файлов, содержащих потоковые записи экзамена.*

## <span id="page-32-0"></span>**4. Выход из программы**

Для выхода из программы нажмите на знак выхода « » в правом верхнем углу окна программы. Для подтверждения выхода введите пароль технического специалиста и нажмите «ОК» (См. [Рис. 10\)](#page-12-0).

## <span id="page-32-1"></span>**5. Удаление программы**

Перед удалением программы закройте приложение «Автономная станция записи» (См. раздел [4\)](#page-32-0).

*Внимание: убедитесь, что программа «Автономная станция записи» закрыта.*

Для запуска удаления программы откройте меню «Пуск», далее раздел «Все программы», далее раздел «Автономная станция записи» (См. [Рис. 6\)](#page-10-4). В открывшемся списке выберите пункт «Деинсталлировать Автономная станция записи». Подтвердите удаление программы «Да» (Cм. [Рис. 5](#page-32-2)2).

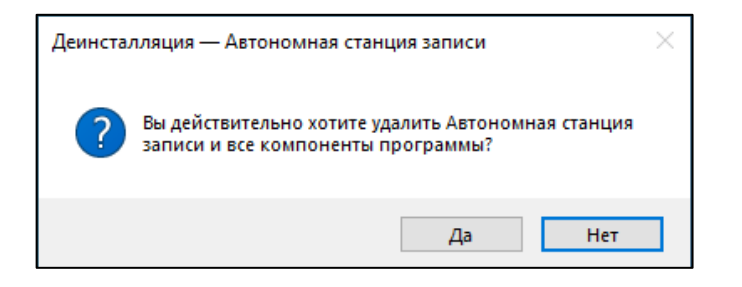

Рис. 52. Удаление программы.

<span id="page-32-2"></span>Запустится процесс удаления, по завершению откроется информационное окно (См. [Рис. 5](#page-32-3)3). Для подтверждения нажмите «ОК».

<span id="page-32-3"></span>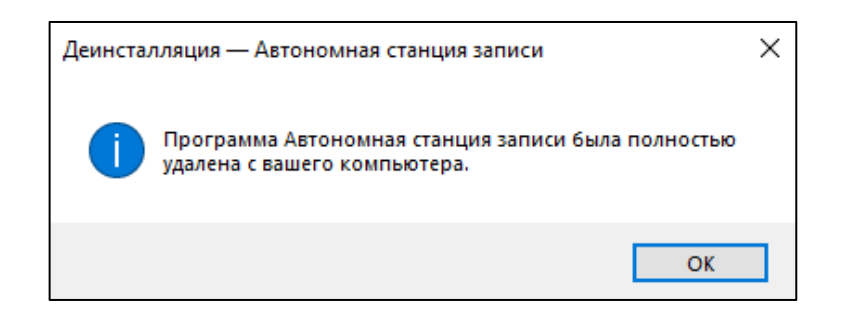

Рис. 53. Удаление программы.

## <span id="page-33-0"></span>**6. Сообщения оператору**

Станция записывает все ошибки в журнал событий (лог-файл с записями о событиях в хронологическом порядке). Журналы событий находится в папке c:\Пользователи\Имя пользователя\AppData\Local\AudioTempData. При возникновении ошибок необходимо направить на электронный адрес технической поддержки скриншот ошибки, описание действий и лог-файлы.

#### **6.1.Сообщение оператору о вводе не корректных данных**

<span id="page-33-1"></span>1. Не корректный ввод пароля технического специалиста.

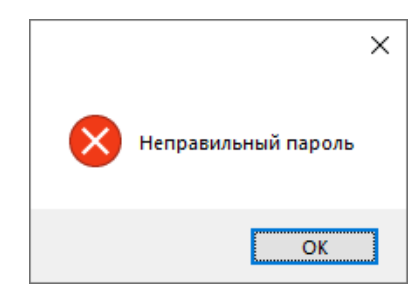

Рис. 54. Неверный пароль

2. Не корректный ввод кода аудитории.

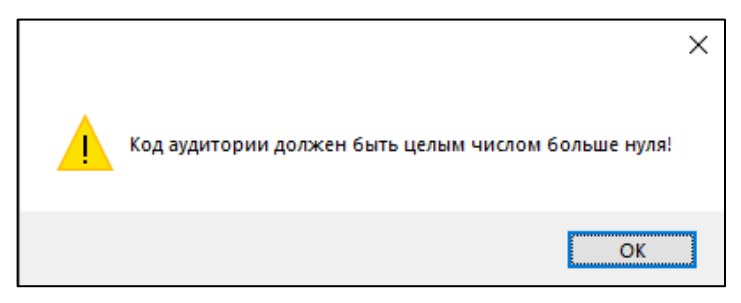

Рис. 55. Не корректный ввод кода аудитории

#### <span id="page-34-0"></span>**6.2.Сообщение оператору при неверной последовательности действий**

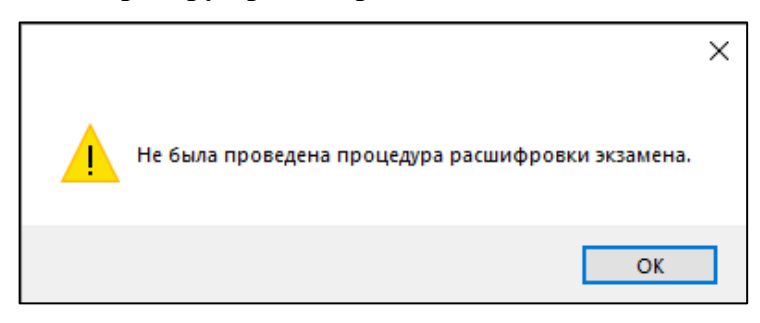

Рис. 56. Ошибка. Необходимо загрузить ключ доступа к КИМ

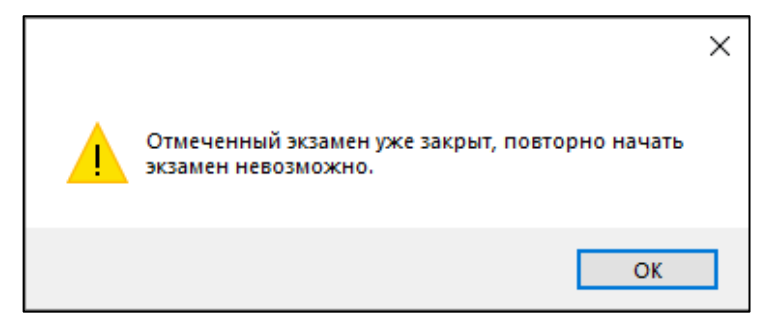

Рис. 57. Ошибка. Начала экзамена невозможно

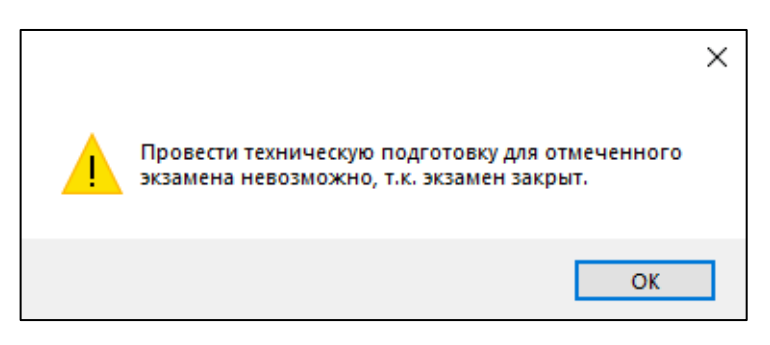

Рис. 58. Ошибка. Техническую подготовку провести невозможно

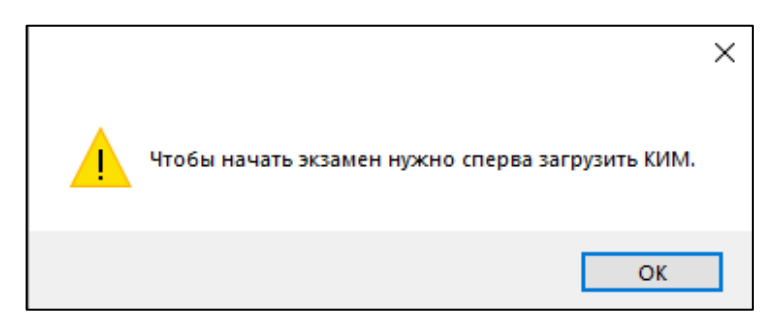

#### Рис. 59. Ошибка. Нет загруженных экзаменов

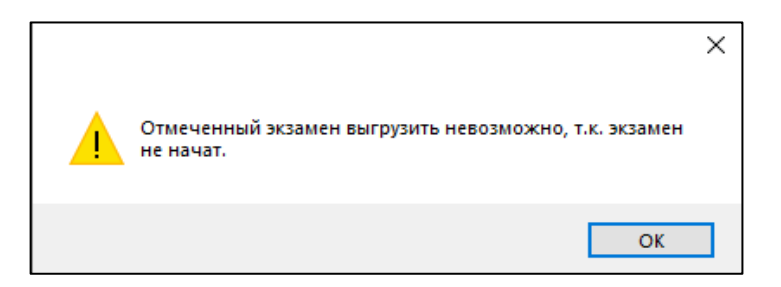

Рис. 60. Ошибка. Невозможно выгрузить экзамен

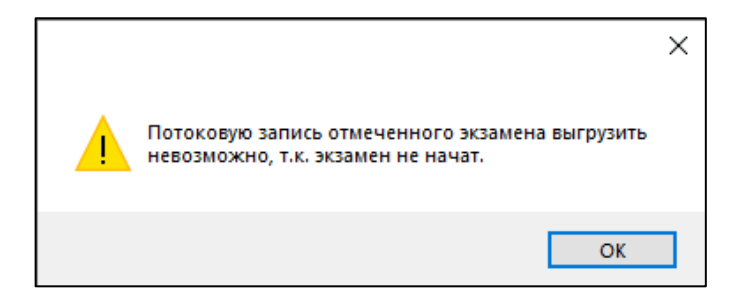

Рис. 61. Ошибка. Невозможно выгрузить потоковую запись

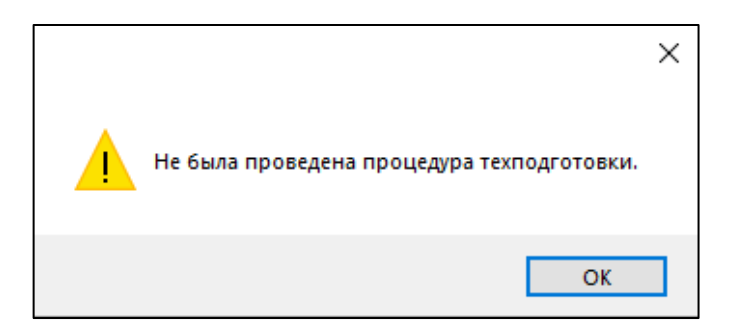

Рис. 62. Ошибка. Не пройдена техническая подготовка

```
6.3.Сообщение оператору при неисправности аппаратных средств
```
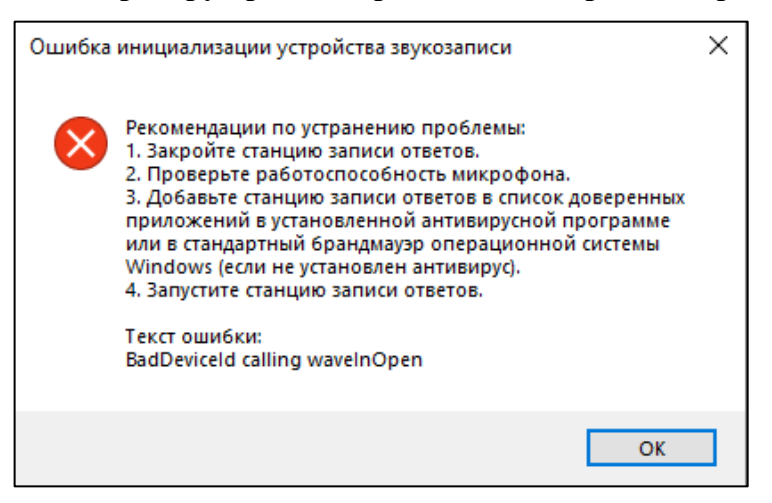

Рис. 63. Ошибка инициализации устройства звукозаписи

Для добавления «Автономная станция записи» в список доверенных программ воспользуйтесь инструкцией (См. п. [6.4\)](#page-35-1).

#### **6.4.Инструкция по добавлению в список доверенных программ**

<span id="page-35-1"></span>Добавление в список доверенных программ проводится на примере программы «Касперский антивирус» (Kaspersky Endpoint Security для Windows) версии 11 и старше. *Внимание: для добавления «Автономной станции записи» в список доверенных программ станция должна быть запущена (См. п. [3.2\)](#page-10-0).*

Для добавления «Автономной станции записи» в список доверенных программ выполните последовательно следующие действия:

1. Откройте программу Kaspersky Endpoint Security для Windows и войдите в раздел «Настройка» (См. [Рис. 6](#page-36-0)4).

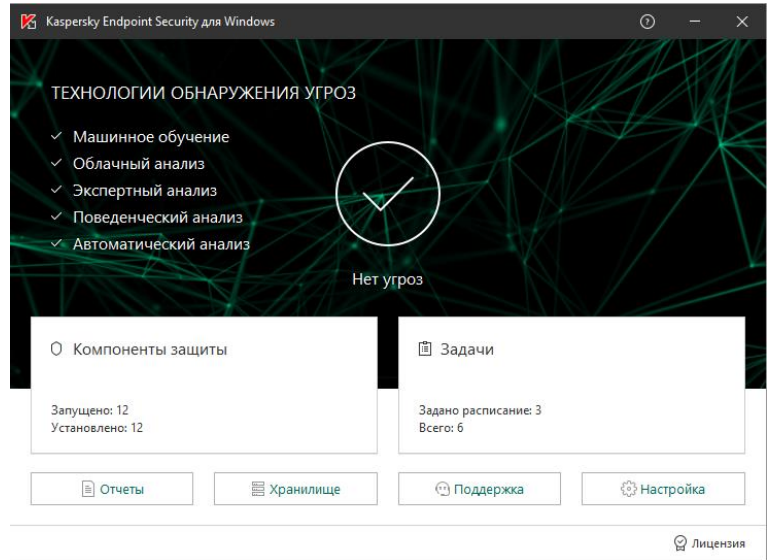

Рис. 64. Kaspersky Endpoint Security для Windows. Главное окно

<span id="page-36-0"></span>2. В разделе «Настройка» выберите пункт «Предотвращение вторжений» (См. [Рис. 6](#page-36-1)5).

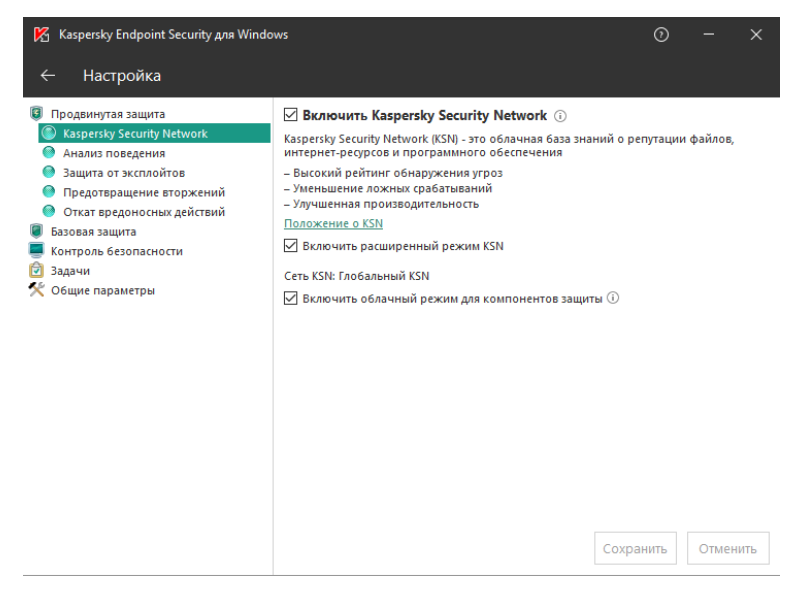

Рис. 65. Kaspersky Endpoint Security для Windows. Раздел настройка

<span id="page-36-1"></span>3. В разделе «Предотвращение вторжений» нажмите на кнопку «Программы» (См. [Рис. 6](#page-37-0)6).

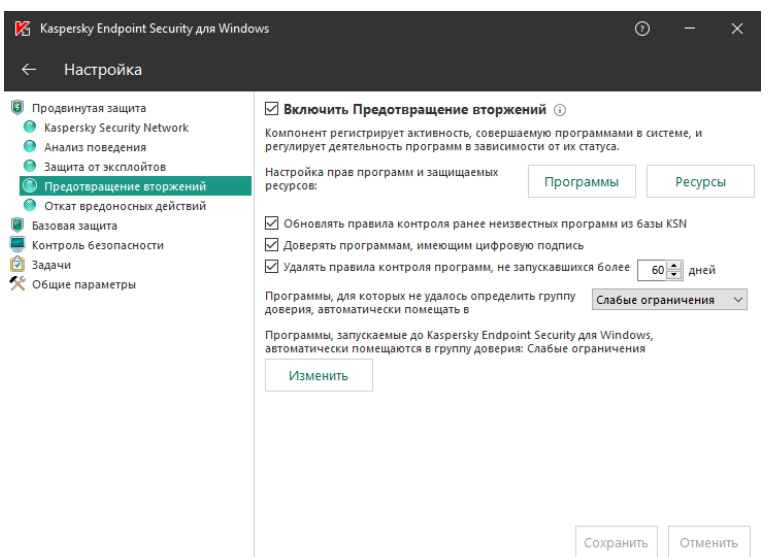

Рис. 66. Kaspersky Endpoint Security для Windows. Предотвращение вторжений

<span id="page-37-0"></span>4. В открывшемся списке программ в группе «Слабые ограничения» найдите программу «Автономная станция записи (или Recordstation.exe)» и нажмите правую кнопку мыши (См. [Рис. 6](#page-37-1)7). Далее, в открывшемся списке выберите пункт «Переместить в группу», в котором выберите «Доверенные».

|                                            | Контроль активности программ      | Защищаемые ресурсы                                                                                                    | <b>Иониторинг активности программ</b> |                        |                        |               |
|--------------------------------------------|-----------------------------------|----------------------------------------------------------------------------------------------------|---------------------------------------|------------------------|------------------------|---------------|
| Ξ.                                         |                                   | Настройка правил контроля активности программ                                                                                                    |                                       |                        |                        |               |
|                                            |                                   | Для всех установленных программ автоматически создаются правила контроля их активности исходя из цифровых подписей программ и<br>информации, полученной от участников сети Kaspersky Security Network.                                               |                                       |                        |                        |               |
|                                            |                                   | А Для отправки на Сервер администрирования информации о запусках программ требуется в свойствах политики выбрать раздел "Отчеты и<br>хранение" и в блоке "Передача данных на Сервер администрирования" установить флажок "О запускаемых программах". |                                       |                        |                        |               |
| <b>2</b> Изменить                          |                                   |                                                                                                    |                                       |                        |                        |               |
|                                            | Программа                         | Производитель                                                                                                    | <b>Fpynna</b>                         | Δ                      | Известность            | ∧             |
|                                            | <b>EL COREL</b>                   |                                                                                                    | Ω.                                    |                        |                        |               |
|                                            | E C GHISLER                       |                                                                                                    | $\bullet$                             |                        |                        |               |
|                                            | <b>ED INSTALLBUILDERS</b>         |                                                                                                    | e.,                                   |                        |                        |               |
|                                            | <b>EL EL JRSOFTWARE.ORG</b>       |                                                                                                    | Ο.                                    |                        |                        |               |
|                                            | OPEN SOURCE DEVELOPER             |                                                                                                    | $\bullet$                             |                        |                        |               |
|                                            | <b>EI</b> C JORDAN RUSSELL        |                                                                                                    | $\bullet$                             |                        |                        |               |
|                                            | <b>В Слабые ограничения</b>       |                                                                                                    | 0-                                    |                        |                        |               |
|                                            | <b><i>Q</i></b> recordstation.exe | ФГБУ ФЦТ                                                                                                    |                                       |                        | мания 10 пользователей |               |
|                                            | a desktopaudiostation.exe         | <b>FGBU Federal testing center</b>                                                                                                    |                                       | Правила программы      | ПОЛЬЗОВАТРЛРЙ          |               |
| Сильные ограничения<br><b>Недоверенные</b> |                                   |                                                                                                    | Создать подгруппу                     |                        |                        |               |
|                                            |                                   |                                                                                                    |                                       | Восстановить параметры |                        |               |
|                                            |                                   |                                                                                                    | Удалить из списка                     |                        |                        |               |
| ⋓                                          | DesktopRecordStation              |                                                                                                    |                                       | Переместить в группу   | Доверенные             |               |
|                                            |                                   |                                                                                                    |                                       |                        | Слабые ограничения     |               |
|                                            | Цифровая подпись:                 | <b>FGBU Federal testing center</b>                                                                                                    |                                       |                        |                        |               |
| Дата подписи:                              |                                   | 31.01.2019 11:16:12                                                                                                    |                                       |                        | Сильные ограничения    |               |
|                                            | Рекомендованная группа:           | Слабые ограничения                                                                                                    |                                       |                        | Недоверенные           |               |
|                                            | Появление в KSN:                  | Сегодня                                                                                                    |                                       |                        |                        |               |
|                                            |                                   |                                                                                                    |                                       |                        |                        | Дополнительно |

<span id="page-37-1"></span>Рис. 67. Kaspersky Endpoint Security для Windows. Настройка правил контроля активных программ

5. Нажмите «ОК» для применения настроек в разделе «Предотвращение вторжений» (См. [Рис. 6](#page-38-0)8).

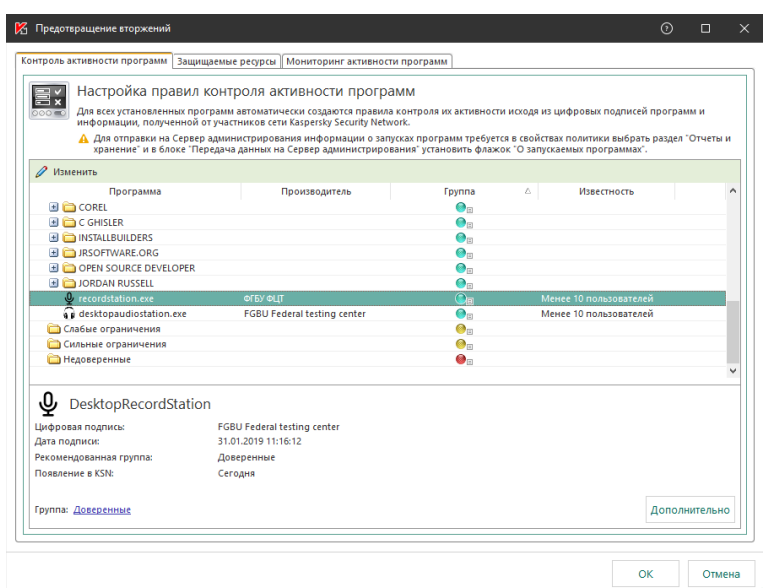

Рис. 68. Kaspersky Endpoint Security для Windows. Применить настройки

<span id="page-38-0"></span>6. Нажмите «Сохранить» для сохранения настроек в разделе «Настройка» (См. [Рис. 6](#page-38-1)9).

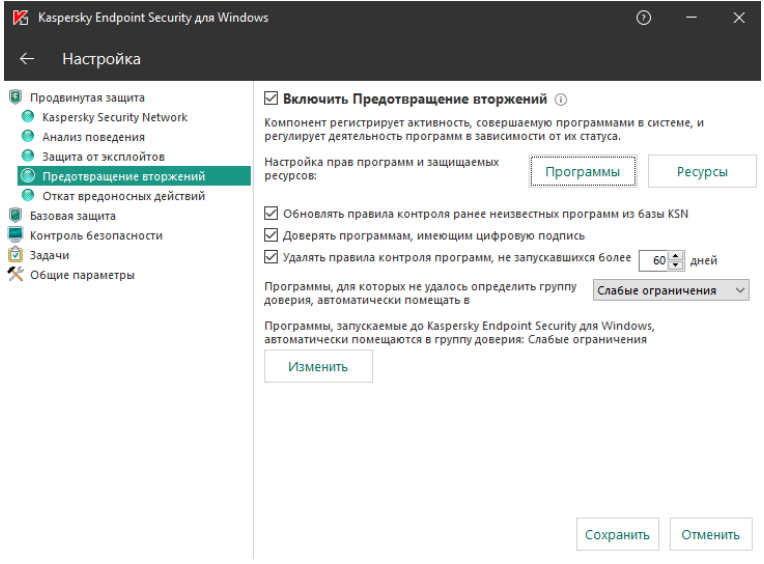

<span id="page-38-1"></span>Рис. 69. Kaspersky Endpoint Security для Windows. Сохранить настройки

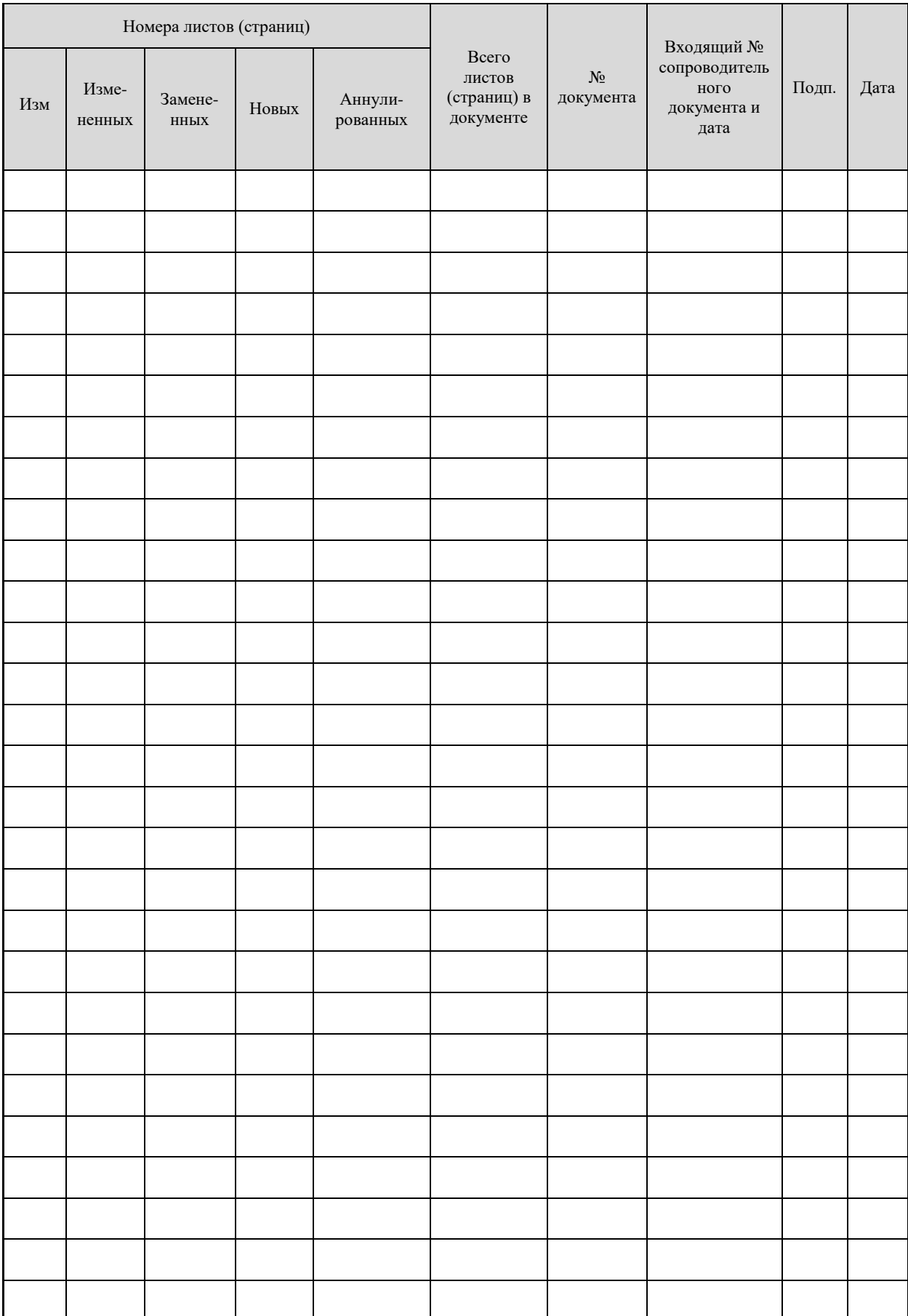

# **Лист регистрации изменений**